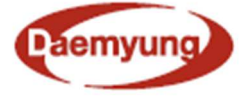

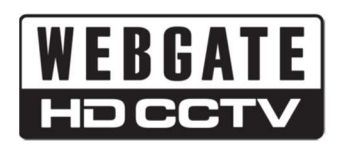

## **Control Center**  Management Software

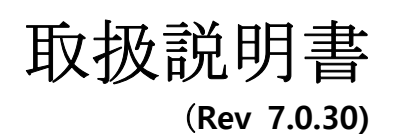

#### Control Center

**Installation and Operation Manual** 

このユーザーガイドではコントロールセンターの使用方法を説明しています。 製品をご使用になる前にこのユーザーガイドをご確認下さい。 このユーザーガイドとソフトウェア、本書で説明されているハードウェアは著作権法によって保護されています。 著作権法の範囲内での通常の使用のためのコピーを除き、WEBGATEの許可なく、このマニュアルの一部または全部をコピ ーする試みは禁止されます。

#### 製品の保証と責任の制限

製造元はこの製品の販売について責任を負うものではなく、製造者の代わりに第三者に権限を委譲しないでください。 こ の文書は通常の情報のためにのみ使用されており、この情報の使用に伴うリスクはユーザーに帰属し、このマニュアルの内 容はすべて保証されません。

このマニュアルの内容は、ソフトウェアのアップグレードおよび製品設計に基づいて異なる場合があり、仕様はユーザーに 予告なしに変更される可能性があります。

Copyright ©2015 DAEMYUNG COPORATION. All rights reserved.

目次

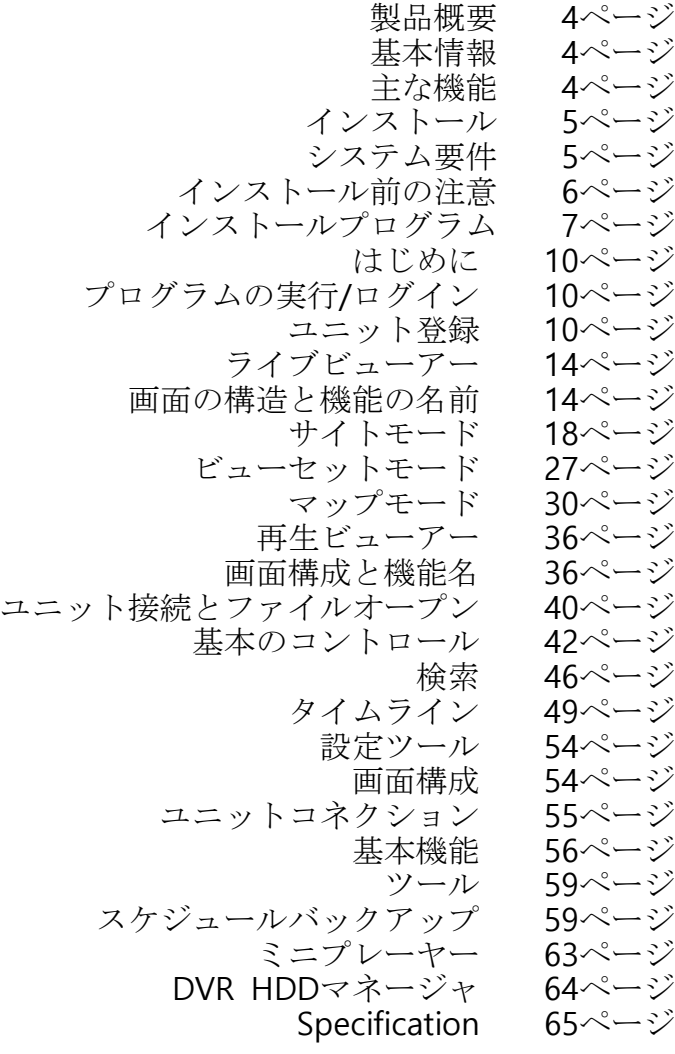

#### 製品概要

### 基本情報

Control Centerは、遠隔地に設置された最大1,024台のユニットを制御できるソフトウェアを管理しています。

記録された画像のリアルタイムモニタリング、検索、バックアップ、設定などの機能を提供します。また、64分割 画面のデュアルモニタをサポートし、同時に最大128チャンネルをモニタすることができます。指定されたモーシ ョンエリアで行うことができ、テキスト検索も可能です。

マルチチャネルビデオは、マルチストリーミングを使用して最適に監視することができます。分割された画面に合 わせて自動的にストリームを選択することができます。

この機能は、1つの画面モードでHDストリーム (1080p、720p)を表示し、16分割以上の分割画面モードでSDスト リーム(D1、Half、CIF)を表示して、不要なネットワークリソースの消費を減らし、CPUリソース。この機能は 自動的に機能するので、画像を直接転送するか待機するかをユーザーが設定する必要はありません。

この技術は、分散接続管理に適用され、CPUやネットワークの負荷が少なく、多くのユニットのリアルタイム管理 が可能です。

1080p/30fps以上の8チャンネル以上の映像は、新しく搭載された高性能ディスプレイエンジンを使用してスムーズ にモニターすることができ、他のプログラムはPCの性能を一時的に欠いているため、システムが復元されたと き、システムは常に自動的に元のフレームレートの監視に戻りました。

登録されたユニットで発生した状況をリアルタイムで通知し、対処できるいくつかの方法があります。また、発生 したイベントを保存および取得する機能もあり、イベントが発生すると関連するビデオをポップアップ表示しま す。

コントロールセンターはビューセットとマップのグループ化機能を提供し、効率的かつ便利にユニット数を管理し ます。

ビューセット機能は、複数のユニットから新しい名前のチャンネルを選択させたい場合に使用します。 マップ機能では、カメラ、センサー、MIC、およびリレーをマップに配置してユニットを管理し、各デバイスアイ コンを操作して画像と制御を表示することができます。

また、デュアルモニターにも対応しているため、同時にユニットを監視、制御することができます。また、イベン ト、アラームログなどのリアルタイムでユニットステータスを確認することもできます。

#### 主な機能

#### Full HDビデオサポート

この製品は、HD 1080p (1920x1080)、720p (1280x720)、nHD (640x360)の高画質画像のライブ監視と再生 /バックアップとともに、SD CIF / HALF / D1の通常の画像をサポートします。 また、RTSPプロトコルをサポー トしているカメラでのライブ監視もサポートしています。

- ライブリアルタイムモニタリングで各チャンネル30fpsで最大8ch (1080p) をサポート
- ライブリアルタイムモニタリングで各チャンネル30fpsでnHDで最大32chをサポート

#### ライブモニタリング

各チャンネルごとに遅延なく、さまざまなモニタリング画面と高品質の画像表示をサポートします。

- ✔ 豊富な分割画面に対応 "1/4/9/16/25/36/49/69"
- フルスクリーンモード
- ✔ マウスのドラッグ&ドロップでお好みの位置に追加することが出来ます。
- グループビューセットの管理機能
- ✔ レイヤーマップ機能
- 自動配列、イベントポップアップ
- リアルタイム音声出力
- マイクサポート

#### 再生

便利な検索と再生機能

- ✔ 16分割画面を同時再生
- フルスクリーンモード
- カレンダー/タイムライン/テキスト/スマート/サムネイル/ブックマークで検索
- 時刻、日付、チャンネル別の再生、イベント画像別再生
- ✔ さまざまな再生スピードをサポート(最大64倍)
- ウォーターマークチェックをサポート
- ✔ チャンネル別に映像調整が可能
- デジタルズーム・イン/アウト
- DVRのHDDをPCに直接接続して再生/検索/バックアップする

録音とバックアップ

画像記録またはリアルタイムビデオ監視、スケジュールおよびリアルタイムバックアップユニットの記録データ を保存する機能をサポートします。

- ✔ モニタの画像用のクイックレコーディングとイメージセーブをサポート
- ✔ ユニットの録画画像のリアルタイムバックアップ
- ✔ スケジュールバックアップによる自動バックアップ
- ✔ イベントログの記録/検索/バックアップ

#### その他

- IPカメラ、SD DVR、HD DVR、NVR、WinDVrS、WinRDSであるすべてのWEBGATEモデルをサポー ト
- ✔ RTSPストリーミングのサポート
- 最大1024台が接続可能
- ユーザー権利、ユーザー操作制限、およびユーザーログインをサポートする
- ✔ ユニットの設定情報の保存をサポート
- ✔ 設定情報のインポート/エクスポート
- キーボードのホットキーとジョイスティックをサポート
- ✔ 再生用のジョグ/シャトルデバイスをサポートします

インストール

#### システム要件

コントロールセンターの実行に推奨されるシステム要件

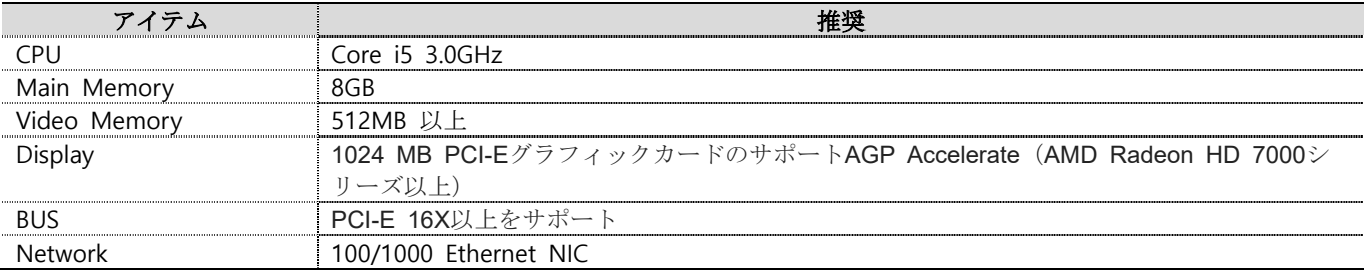

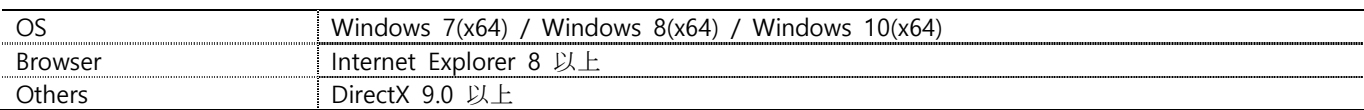

### インストール前の注意

コントロールセンターは、Microsoft Windows 7 (x64) / Windows 8 (x64) / Windows 10 (x64) オペレーティ ングシステム用に最適化されています。

ウイルスや重大なセキュリティコードを保護できるように、Windows Updateとウイルス検出プログラムをインス トールすることを強くお勧めします

PCのリソースは、コントロールセンターの登録されたデバイスによって発生した大量のイベントのために減少し ます。 PCのパフォーマンスを向上させるために、不要なイベントが発生しないようにユニットの設定を変更する 必要があります。

Microsoftから提供されているビデオドライバを使用している場合、ユーザーの画面の表示が大きくちらつき、効 率が低下する可能性があるため、DirectXを使用しないでください。また、ビデオカードの製造元から提供されて いる最新のドライバにアップデートしてください。

#### **<**注意**>**

- 1. 書き込みできないフォルダへのパスを設定する権限がないPCユーザー。
- 2. 2人以上のユーザーが1つのシステムから移行してアカウントからプログラムを実行した場合、正常に動作しないことが あります。プログラムのインストールには、1つのアカウントのみを使用することをお勧めします。
- 3. v3.x以下のバージョンからアップグレードすると、サブログの保存方法が変更されます。 アップグレード後に初めて ログオンすると、検索に時間がかかります。
- 4. PCで使用されているプログラムとの競合を避けるため、実行中のプログラムをすべて終了し、インストールを続行す るようにしてください。
- 5. WEBGATEが提供するプログラムまたはWebビューアーを終了し、インストールを続行する必要があります。

### インストールプログラム

### インストール

インストールプログラムを実行して、コントロールセンターはPCにインストールします。.

- 1) Control Center Setup CDまたはPCからControl Center x.x.x Setup.exeファイルを実行しま す。
- 2) インストールする言語を選択し、[OK]ボタンを クリックします。
- 3) [同意]ボタンをクリックしてインストールを続行し ます。

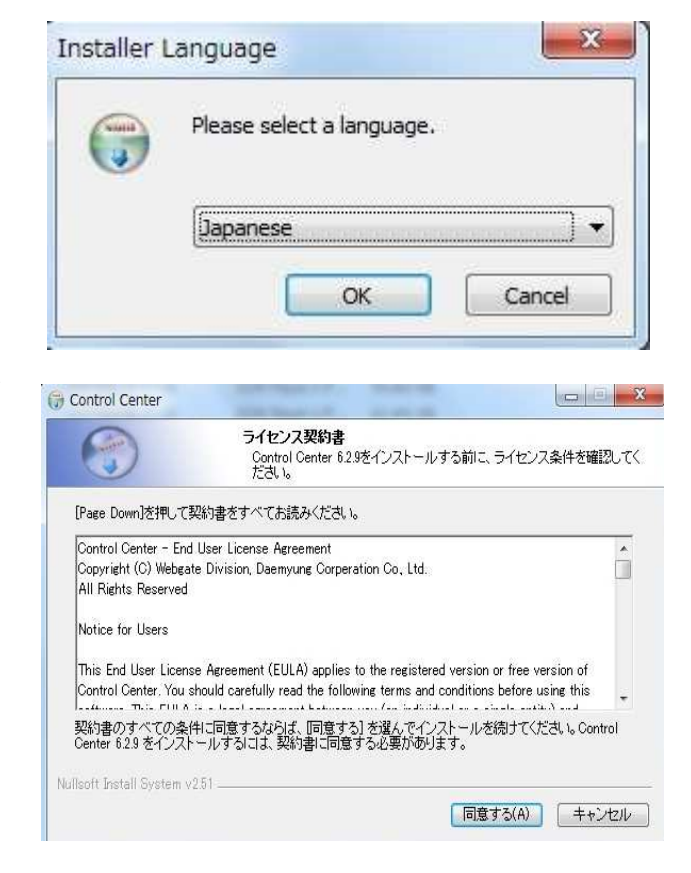

4) 追加したいプログラムがあれば選択し[次へ]をクリ ックします。

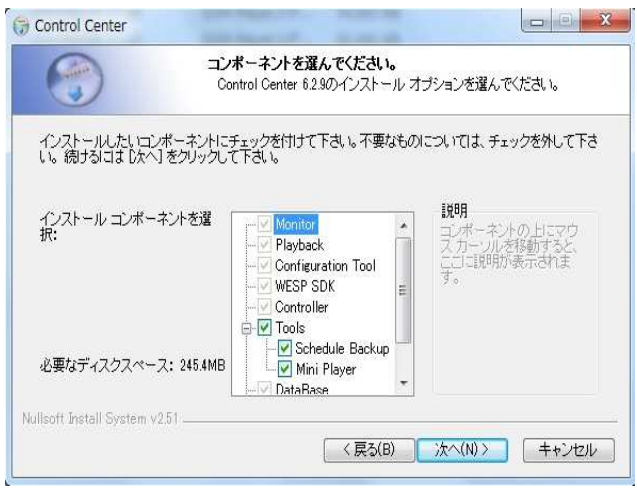

5) インストール先のフォルダーを選択し[インス トール]ボタンをクリックします。.

<注>

デフォルトのフォルダにインストールすることをお 勧めします。

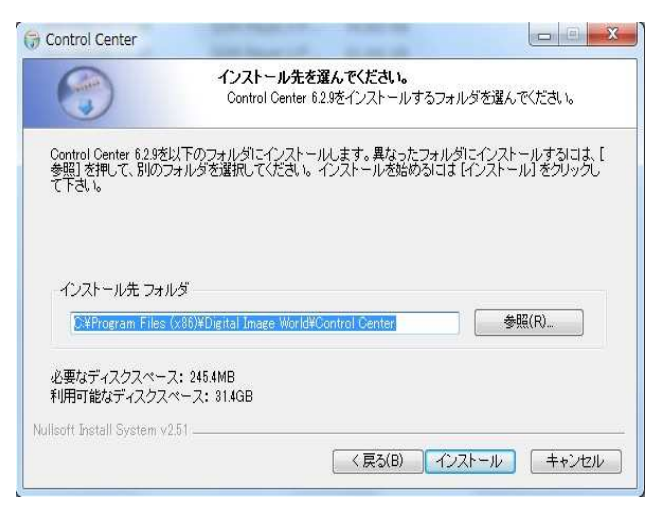

6) インストールが完了したら[次へ]をクリックし ます。

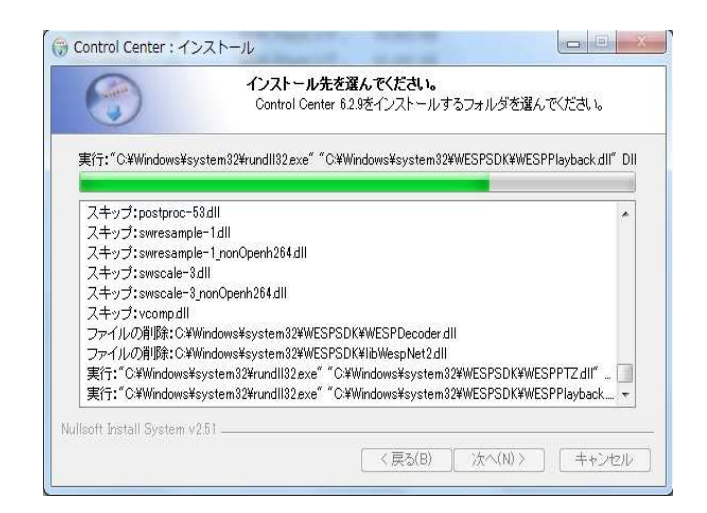

7) 追加するオプションを選んで[閉じる]をクリッ クし、インストールは完了です。

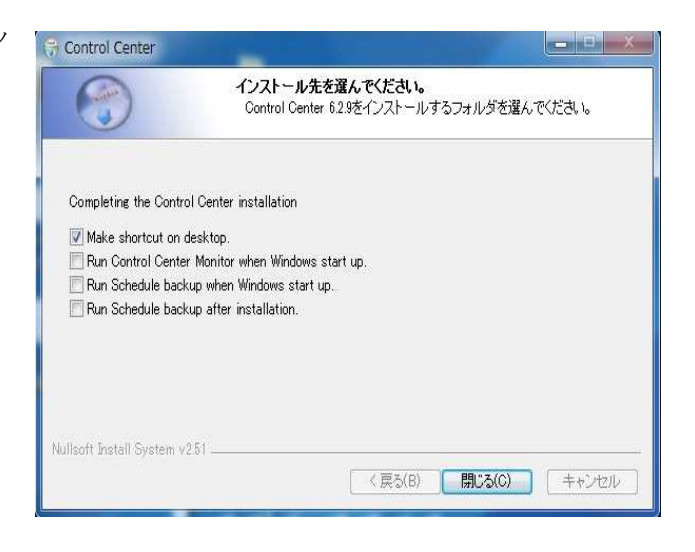

### アップグレード

コントロールセンターがすでにPCにインストールされている場合は、プログラムを実行するためのプログラムフ ァイルを削除せずに直接アップグレードすると、アップグレードが可能です。 インストールプロセスは「新規インストール」と同じであり、プログラムのアップグレード中も設定が維持されま す。

.

### インストール時に問題が発生したら

他のプログラムがPCで使用されていると、インストールが中止され、コントロールセンターのインストール中に エラーが発生します。 Windowsシステムのプロセスと競合の管理を生成することができます。この時点では、イ ンストールプロセスの進行状況が終了し、通常はインストールを続行できます。

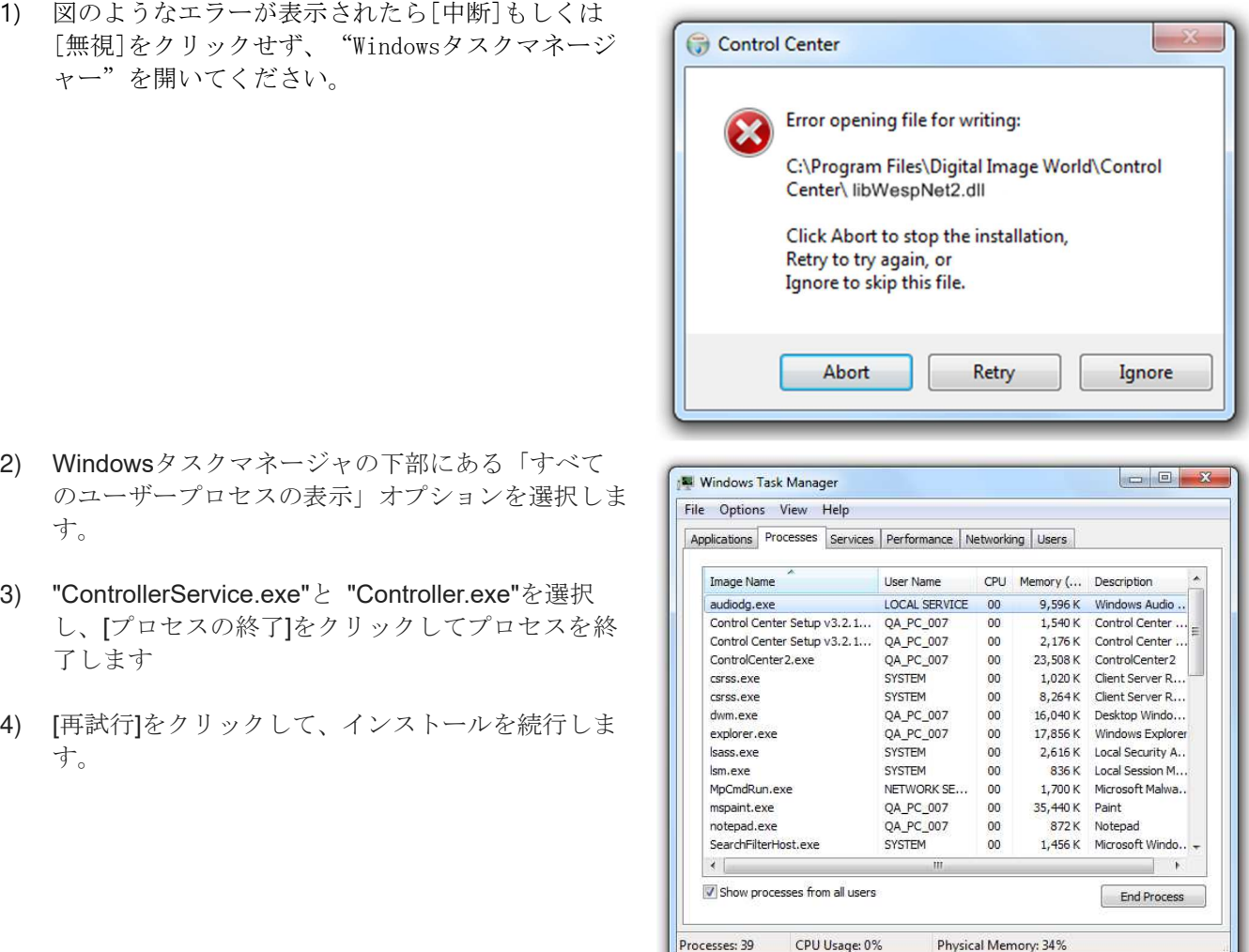

#### インストールの結果を確認するには

インストールが完了したら、Control Centerが正しくインストールされているかどうかを確認します。

- 1) スタート→すべてのプログラム.
- 2) コントロールセンターが適切にインストールされている場合 は、「コントロールセンター」とその他の関連プログラムを 含む「Digital Image World」フォルダが表示されます。
- 3) インストール中に選択したToolsフォルダの下にあるプログ ラム。

<注> Windowsのバージョンによって表示が異なります。 Digital Image World Control Center Control Center Configuration Control Center Playback Control Center **O** Uninstall Tools DVR HDD Manager <sup>3</sup><sup>3</sup> Mini Player Schedule Backup

#### はじめに

#### プログラムの実行**/**ログイン

パソコンのメイン画面にある「コントロールセンター」のアイコンをダブルクリックしてください。

#### ユニット登録

WEBGATEのSDDVR、IPカメラ、NVR、WinRDSなどのすべての製品はControlCenterMonitorに追加して監視およ び検索(再生)することができ、このプログラムで設定を行うことができます。

#### ユニットの追加

コントロールセンターのモニタープログラムにユニットを追加するための4つの方法があります。 監視、再生、 ユニット登録完了後の設定が可能です。

- 1. 上部のツールバーにあるユニットの追加アイコン 日 をクリックします
- 2. 登録するユニットを右クリックし、[ユニットの追加]をクリックします。
- 3. 「登録されていないユニット」リストでユニットを選択します。 これを「登録単位」にドラッグします。
- 4. 「登録されていないユニット」リストでユニットを選択します。マウスの右ボタンをクリックし、[ユニットの追加]

#### **<**警告**>**

- 1. ユーザー名とパスワードのデフォルトアカウント。
	- 1) ユーザー名:V3.x.x Administrator/ V4.x.x以降 admin 2) パスワード:admin
- 2. 管理者以外のユーザーがPCにアクセスできる場合は、 「 ログイン情報を要求しない 」 オプションを使用し てください。.
- 3. [設定オプション表示]メニューの[ログイン情報を確認しない]が選択されていない場合は、プログラムが起 動するたびにログイン画面が表示されます。
- 4. デフォルトのパスワードはセキュリティ上非常に弱いため、初めてパスワードを変更して定期的にパスワ ードを変更する必要があります。 デフォルトのパスワードを使用することによって生じる問題は、ユーザ ーの責任です。
- 5. ウイルスや重大なセキュリティコードを保護できるように、Windows Updateとウイルス検出プログラムを インストールすることを強くお勧めします。

#### **URL**アドレス追加ユニット

- 1) ユニットウィンドウを追加したら、URLを選択し ます。
- 2) ユニットのアドレス、ポート、ID、パスワードを 入力して[OK]ボタンをクリックします。
- (アドレス形式"192.168.0.xxx"または "aaa.mycam.to")
	- 3) 「登録単位」リストに登録単位が表示されます。

<注>

1.ローカルエリアのユニットの場合は、[自動検出] ボタンをクリックして簡単にユニットを見つけるこ とが可能です。

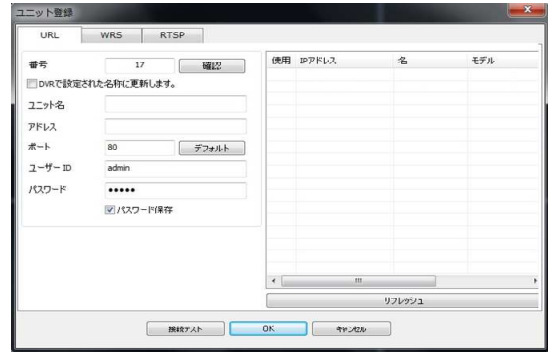

#### **Server(WRS)** 追加ユニット

- 1)ユニットウインドウを追加したら、WRSを選択しま す。
- 2)「グループID」を選択し、ユニットに設定されたWR SグループIDを入力するか、「シリアル番号」を選択 してユニットのシリアル番号を入力します。
- 3) [検索]ボタンをクリックします。
- 4)ユニットが見つかってリストされたら、登録するユ ニットを選択します。
- 5)ユニット情報を確認してください。
- 6)IDとパスワードを入力して[OK]をクリックします。

7)登録されたユニットが「登録ユニット」リストに表 示されます。

#### **<**備考**>**

1. DDNSサーバーwww.mycam.toを使用できます。

#### **RTSP**追加ユニット

- 1. ユニットウィンドウを追加したら、RTSPを選択しま す。
- 2. RTSPユニットの高/低分解能アドレスを入力します。
- 3. ユーザーのIDとパスワードを入力し、[OK]ボタンを クリックします。

登録されたユニットは「登録ユニット」リストに表示され ます。

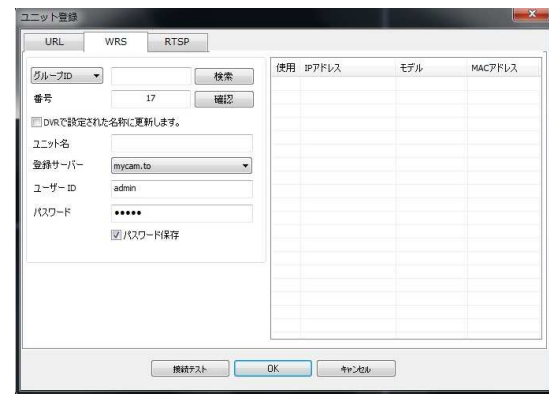

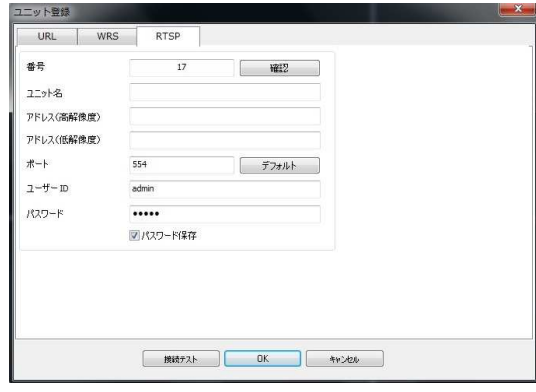

#### ユニットモニタリング

ユニットモニタリングには4つの方法があり、右側にある画像ウィンドウにユニットのライブ画像が表示されます。

- 1. 「登録単位」リストの「ユニットアイコン」をクリックします。
- 2. 「ユニット名」をダブルクリックします
- 3. ユニットの名前をクリックして、イメージウィンドウにドラッグします。
- 4. リストが開いていない状態で、登録単位の下に表示されているカメラアイコンをドラッグ&ドロップします。

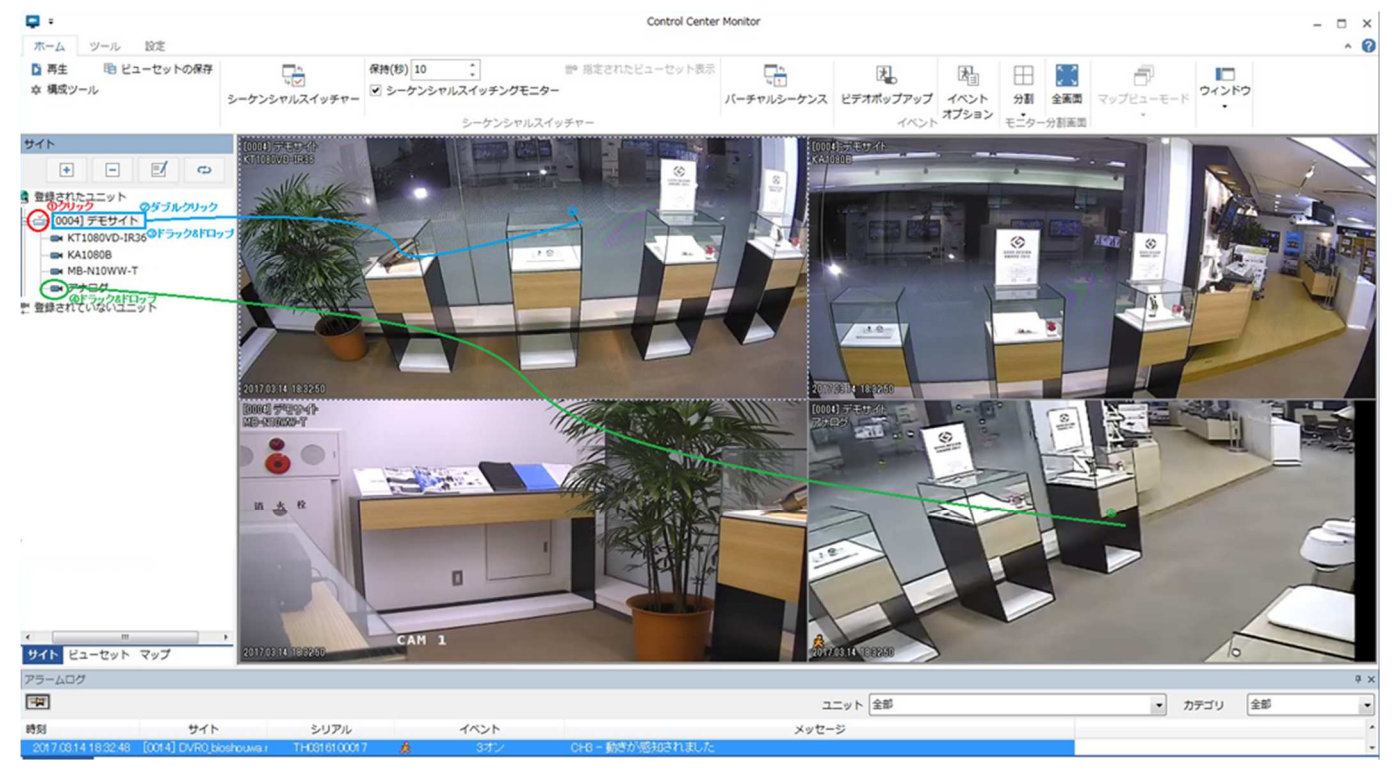

#### ユニットの編集

登録済みのユニットに登録されているユニットのポート、番号、ユーザーID、PW、RADIUSキーを編集できます。 モニタプログラムの上部にあるツールバーの  $\overline{\mathbb{E}}$  [編集]アイコンまたは[アクション]項目をクリックするか、モニター上部の メニューまたは[登録されたユニット]の上にマウスを置き、マウスの右ボタンをクリックして[ユニットの編集]を選択します

- 1) 変更したい情報を編集し、[OK]ボタンをクリックし ます。
- 2) 編集した情報がユニットに保存されます。

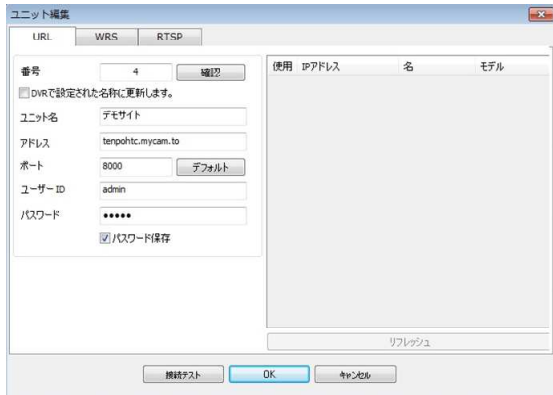

#### ユニットの削除

「登録されたユニット」リストにあるユニットを削除することができます。 削除したユニットを何も制限なく再追加すること ができます。 モニタプログラムの上部にあるツールバーまたはメニューのコ [削除]アイコンまたは[アクション]項目をクリッ クするか、または[登録されたユニット]の上にマウスを置き、マウスの右ボタンをクリックしてメニューから [ユニットの 削除] 。 [はい]をクリックして削除を確認するか、[いいえ]をクリックしてキャンセルしてください。

### RADIUSキー

RADIUSキーを使用する場合は、RADIUSソフトウェアをインストールした別のサーバーが必要です。 その後、RADIUS Key の管理者から受け取ったRADIUSサーバに登録されているIDとPW、Shared Keyを入力してログインし、RADIUS認証サーバを 使用してログインする項目を確認する必要があります。 しかしその場合、ユニットはRADIUS機能をサポートする必要があり、 ONにする必要があります。

#### **<**備考**>**

1. RADIUS (リモート認証ダイヤルインユーザーサービス)は、RAS (リモートアクセスサーバー)がダイヤルアップモ デムを介して接続してユーザーを認証し、要求されたシステムまたはサービスへのアクセスを許可するクライアント/ サーバープロトコルソフトウェアです 中央サーバと通信することができます。

#### ユニットの情報を更新する

ツールバーの ウ イコンを使用するか、ユニットアイテムウィンドウ上にマウスを置き、マウスの右ボタンをクリックし、 [更新]オプションを選択してユニット情報を更新します。 情報の編集やネットワークの状態の確認に使用できます。

#### フォルダーを追加**.**

「登録されたユニット」にマウスを置き、マウスの右ボタンをクリックして[フォルダの追加]オプションを選択します。

- 1) フォルダ名を入力し、OKボタンをクリックしてフォルダを追加します。
- 2) フォルダは「Registered Units」に表示されます。

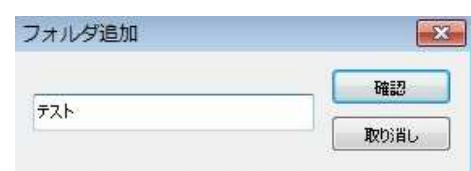

### フォルダーを編集する

フォルダ名を編集するには、フォルダを選択し、マウスの右ボタンをクリックし、[フォルダの編集]オプションを選択します。

- 1) フォルダ名を編集して[OK]ボタンをクリックします。
- 2) 「Registered Units」のフォルダ名が変更されました。

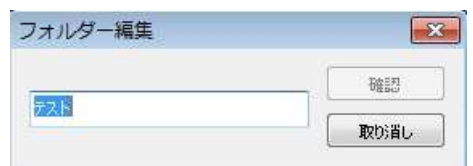

### フォルダーを削除する

「登録済みのユニット」に登録されているフォルダを削除することができます。 フォルダを削除すると、サブフォルダに登録 されているユニットが一緒に削除されますのでご注意ください。 削除されたフォルダはリストから削除され、後でいつでも制 限なく登録することができます。 フォルダをマウスで選択し、右ボタンをクリックして[フォルダ削除]を選択すると、フォル ダ削除の確認画面が表示されます。 フォルダを削除する場合は[はい]、削除を取り消す場合は[いいえ]をクリックしてください

#### ライブビューアー**(**モニター**)**

コントロールセンターの監視プログラムにより、接続されたユニットのリアルタイムイメージを監視し、サイトや ユーザーを管理することができます。 またキーボードジョイスティックやその他の外部機器などの外部機器で、 便利で簡単な操作をサポートしながら、リアルタイムのイベント情報やシステムログを確認することができます。

### 画面の構成と機能の名前

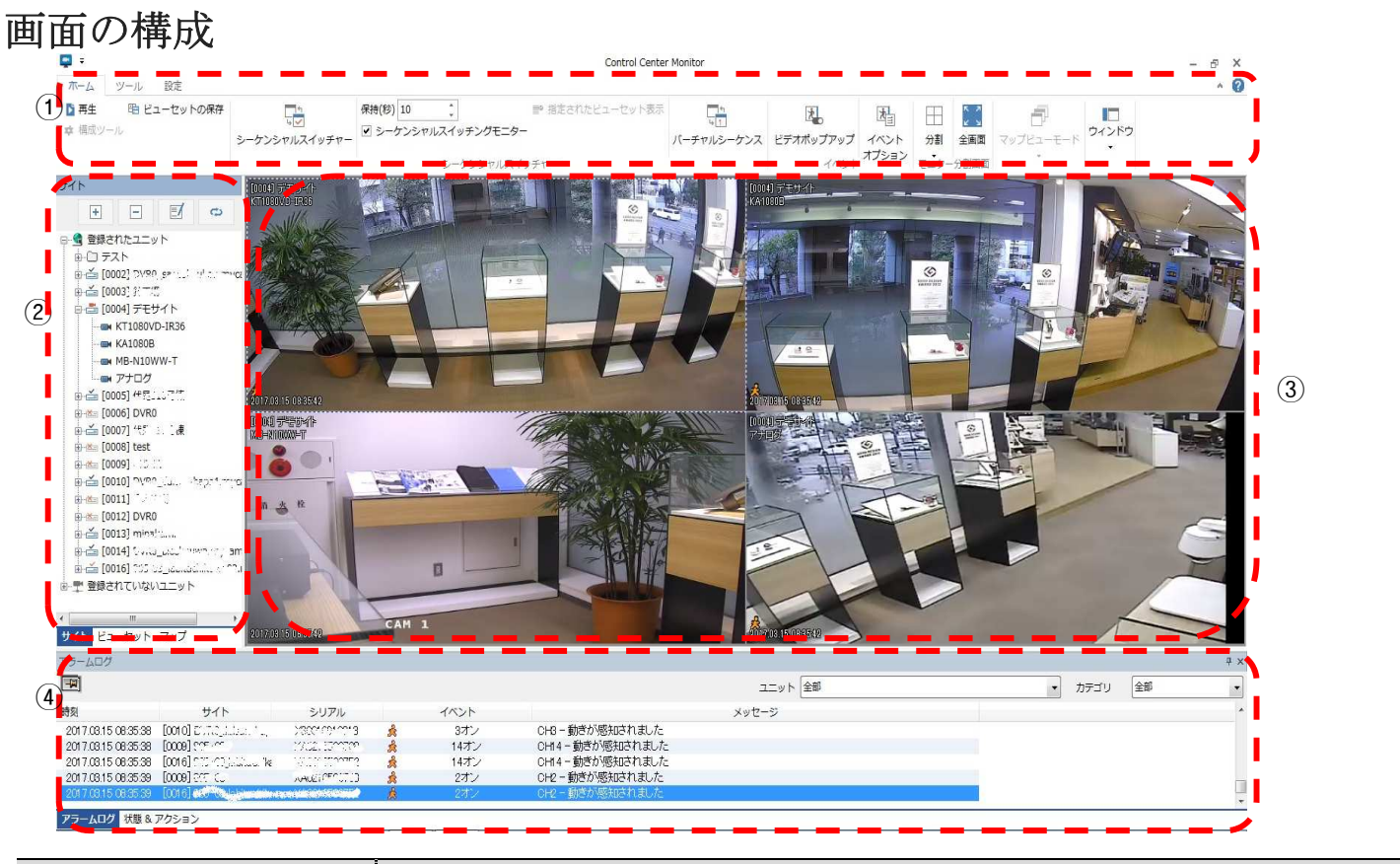

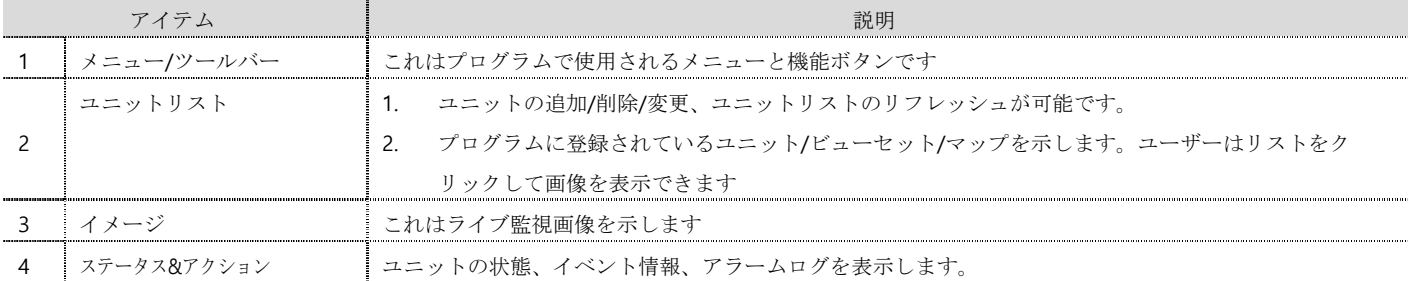

#### コントロールパネルの位置を動かす

アイコン機能の説明

コントロールセンターは、マウスを使用して移動およびドッキングすることができる各コントロールの動的UIをサ ポートしています。ライブビューアの内部構造を変更することで、最適化された画面を合成することができます。

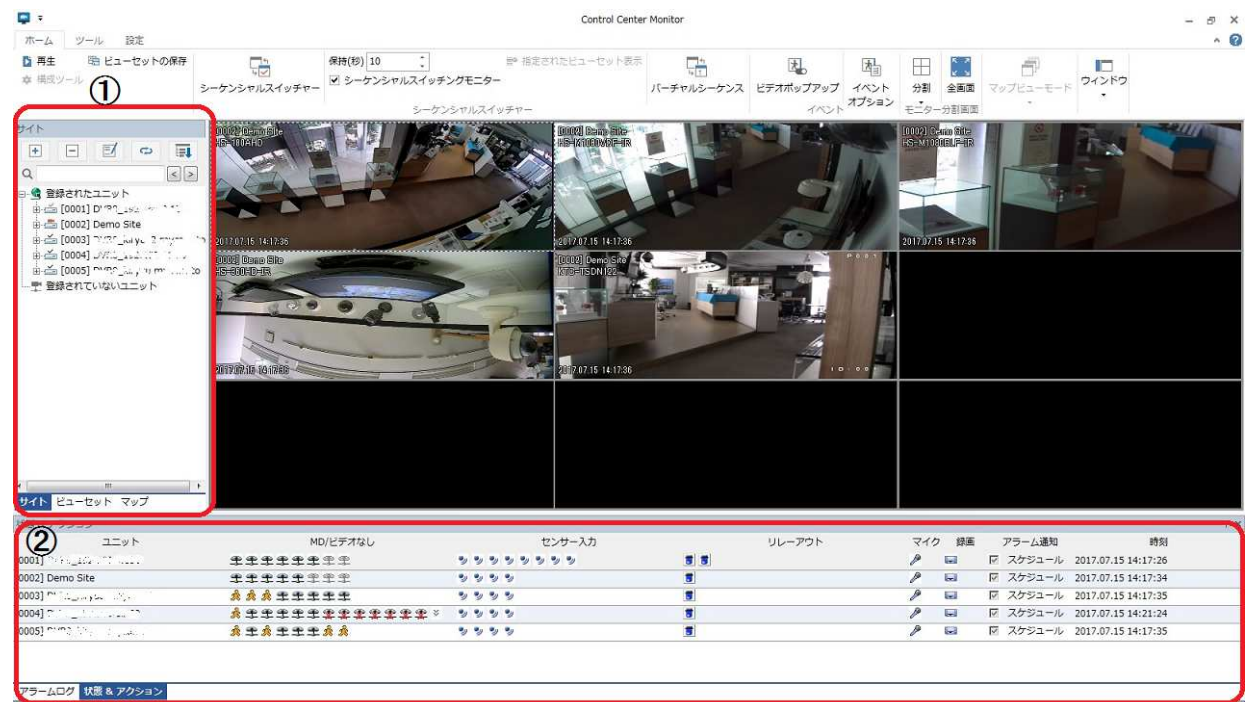

- 1) ①、②のユーザーコントロールタイトルバーをドラッグすると、ドッキングガイドアイコンが表示され、ア イコン上にタイトルバーがドロップされ、コントロールの移動と検索が行われます。
- 2) ライブビューアプログラムの移動位置は、上下左右になり、ビューワプログラムから切り離して個別に配置 することができます。

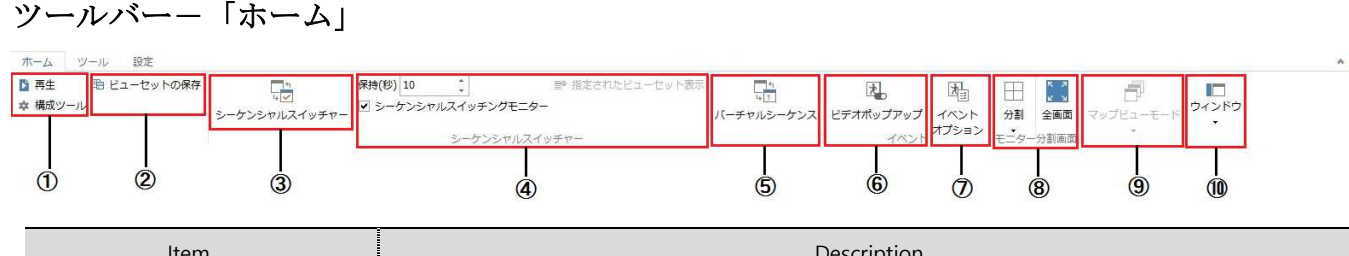

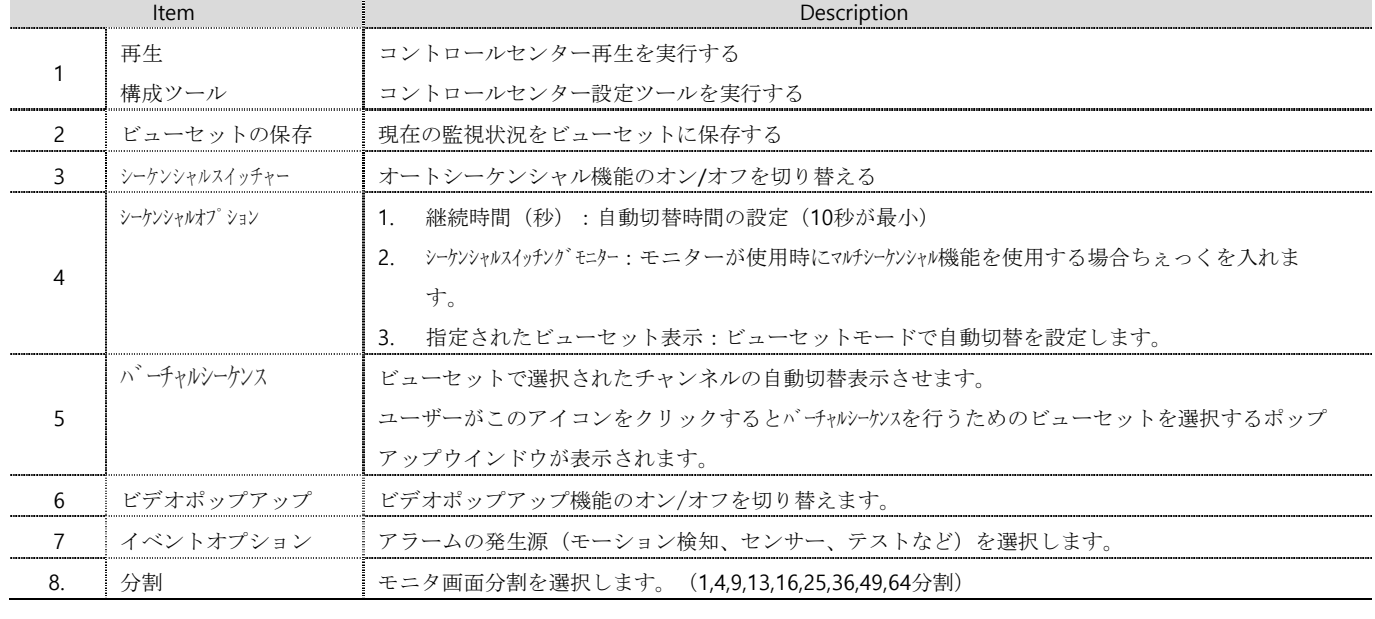

 $\Omega$ 

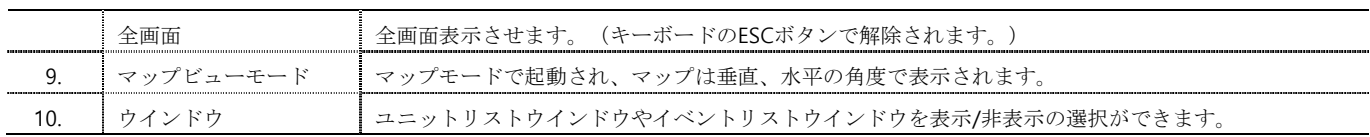

#### ツールバー-「ツール」

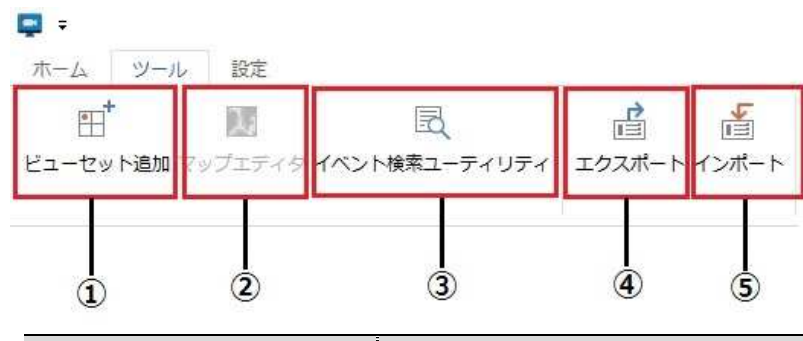

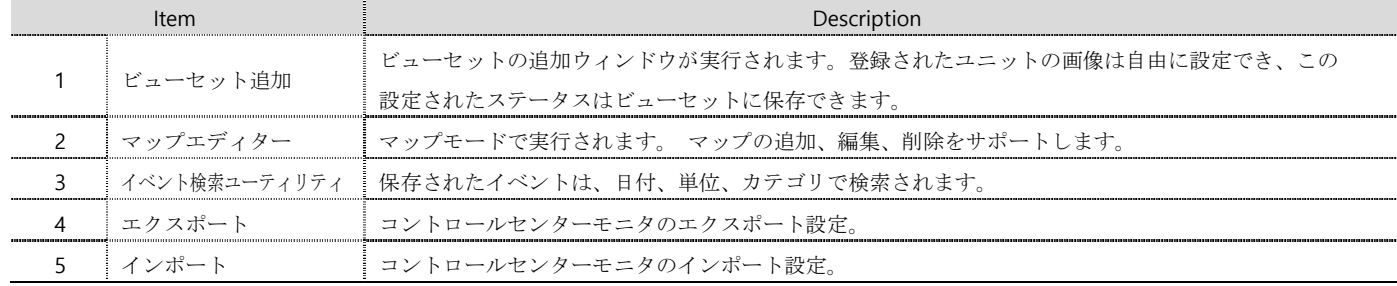

### ツールバー-「設定」

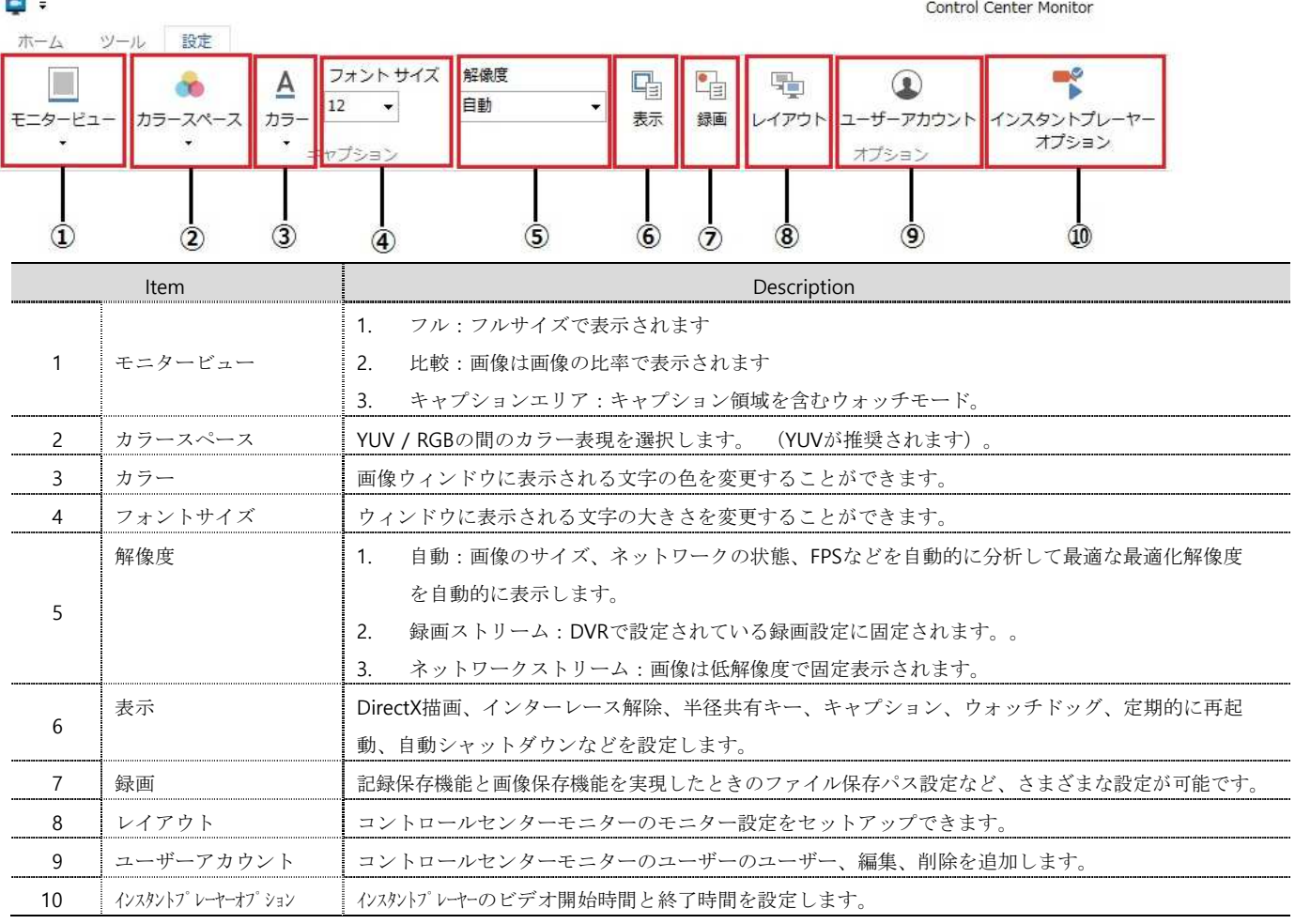

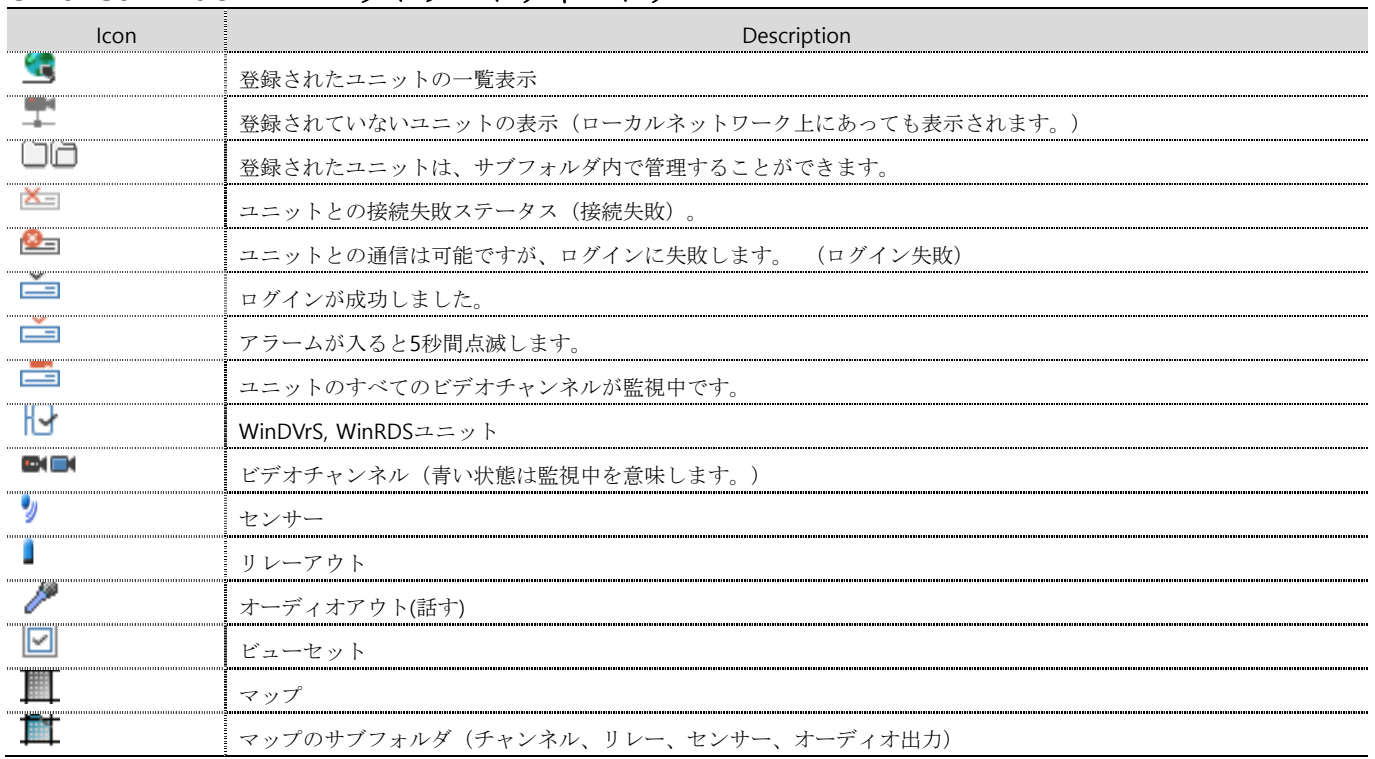

#### **Unit list window** ユニットリストウィンドウ

### ユニットリストウィンドウのポップアップ説明

サイト/ビューセット/マップモードの各ユニットリストウィンドウ上でマウスの右ボタンをクリックすると、ポッ プアップメニューが表示されます。それは、登録、編集、ユニットとフォルダの管理を削除することが可能です、 開いているユニットのリスト機能を使用することができます。

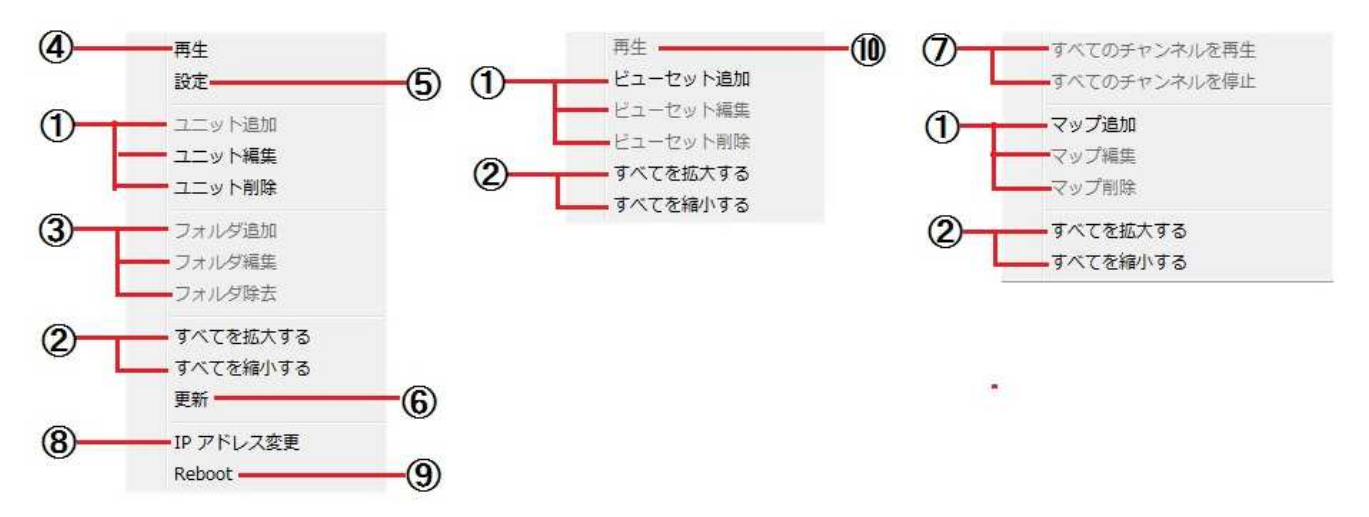

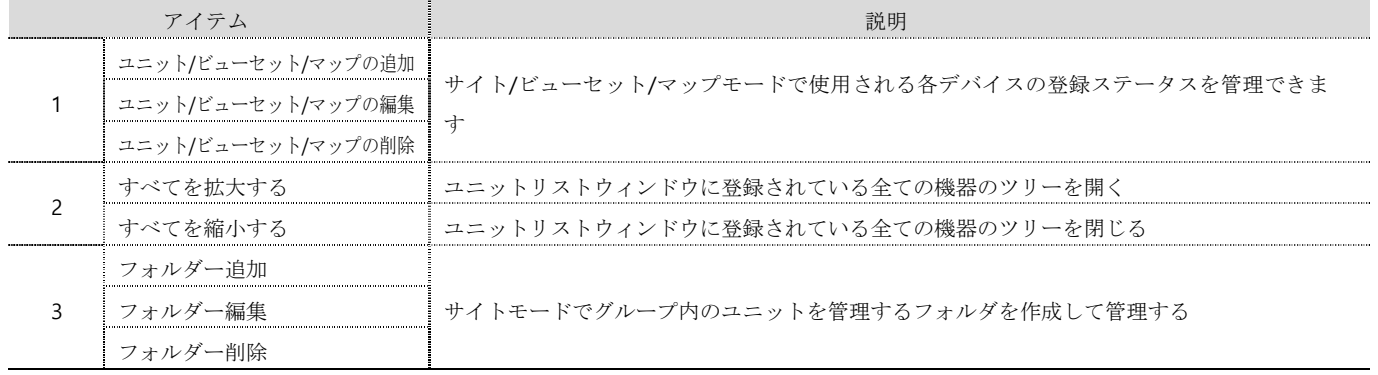

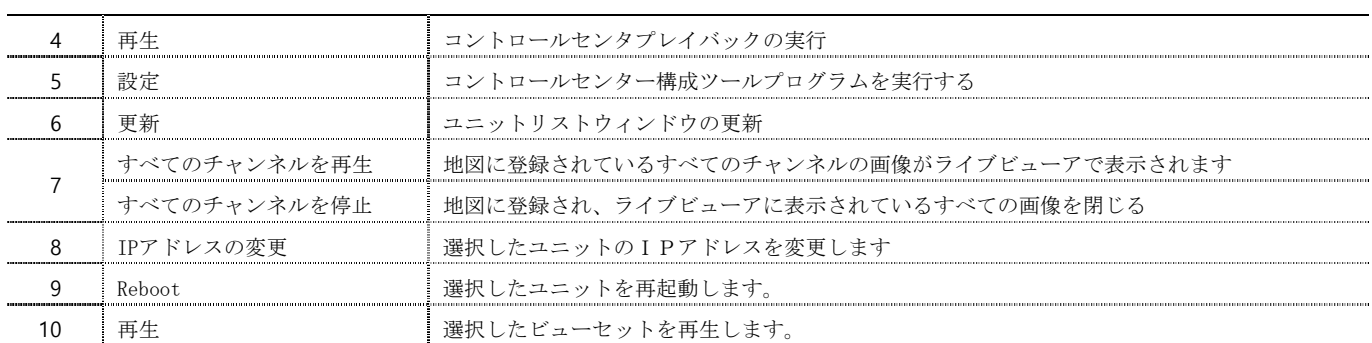

#### サイトモード

#### サイト接続

「登録されたユニット」リストの「ユニットアイコン」をクリックするか、「ユニット名」をダブルクリックすると、ユニッ トからライブビデオを取得できます。 デフォルトでは、DVRのすべてのチャンネルを表示するように分割画面が表示されます。 個別にチャンネルを選択することもできますし、 "ユニットアイコン"または "カメラアイコン"のドラッグアンドドロップを使 用することもできます。

このような操作は、ビューセットとマップモードで同じである可能性があります

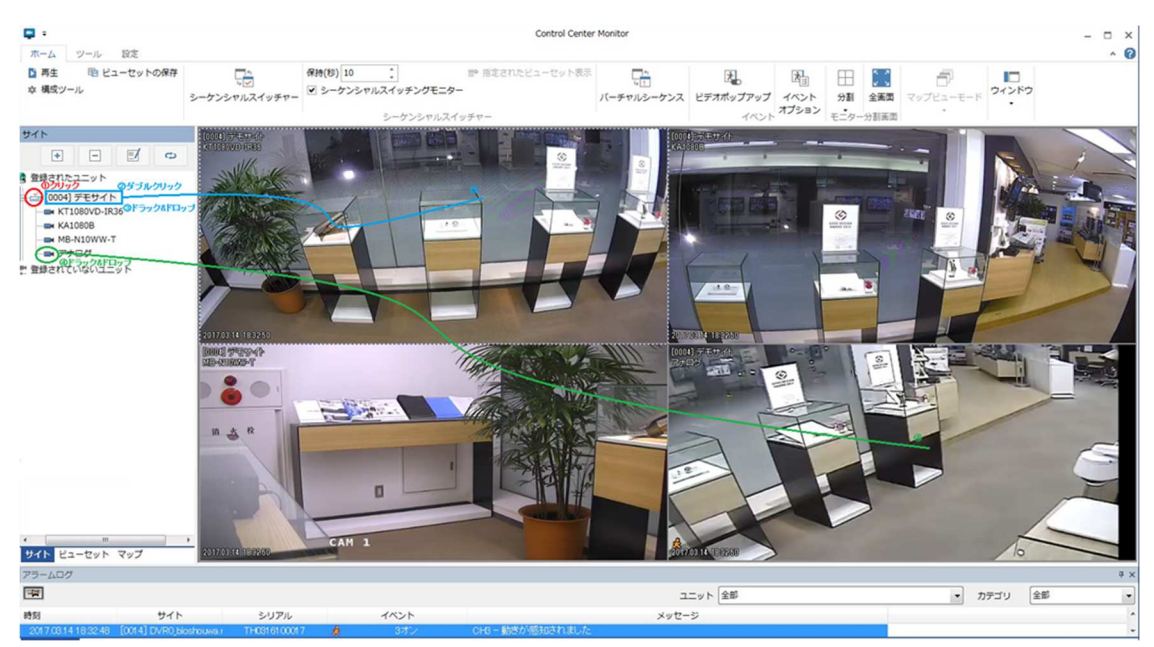

上記と同様に、①の単位を②の領域にクリックまたはドラッグすると、映像が映像ウィンドウに表示されます。

#### ビデオ分割モードの変更

分割モードは1〜64分割で、スプリットモードアイコンをクリックするか、ビデオウィンドウをダブルクリックし てチャンネルを切り替えます。

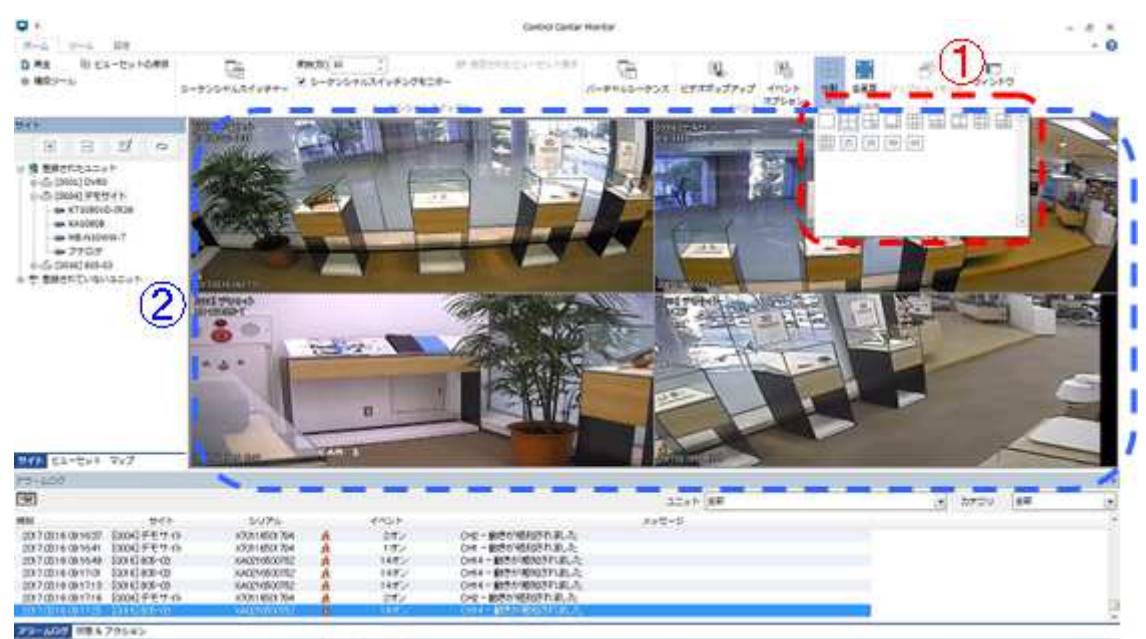

上記と同様に、①分割モードアイコンをクリックするか②ビデオウィンドウをダブルクリックしてシングルまたは マルチチャンネルを切り替える

#### フルスクリーンモード

コントロールセンターのコントロールを隠す完 全な分割画面をサポートし、フルスクリーンモ ードを実行してフルスクリーンモードを実行す るには [全画面]をクリックしてください [ESC]キーで画面モードに戻ります。

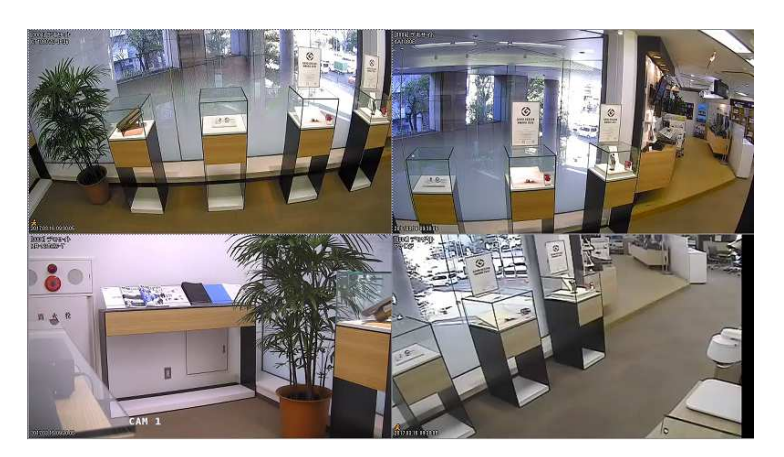

#### 画像の位置を移動する

画像の位置を移動するには、画像をドラッグしてマウスの上にドロップし、別のモニタ画像で自由に移動させるこ とができます。

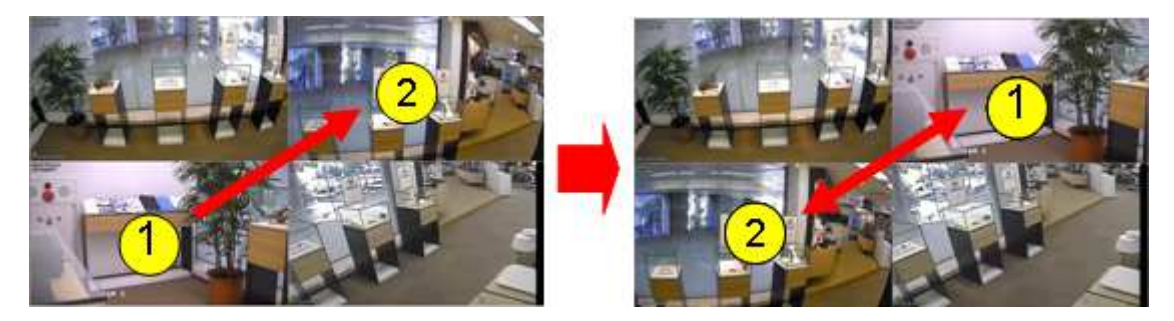

上記と同様に、①を②の位置にドラッグすると、①と②の画像の位置は同じ意味で表示されます。

#### ビデオウィンドウのポップアップメニュー

画像上のマウスを右クリックするとポップアップメニューが表示され、ビデオ上でメイン機能をすばやく使用でき ます。この機能はチャンネルにのみ適用されます。

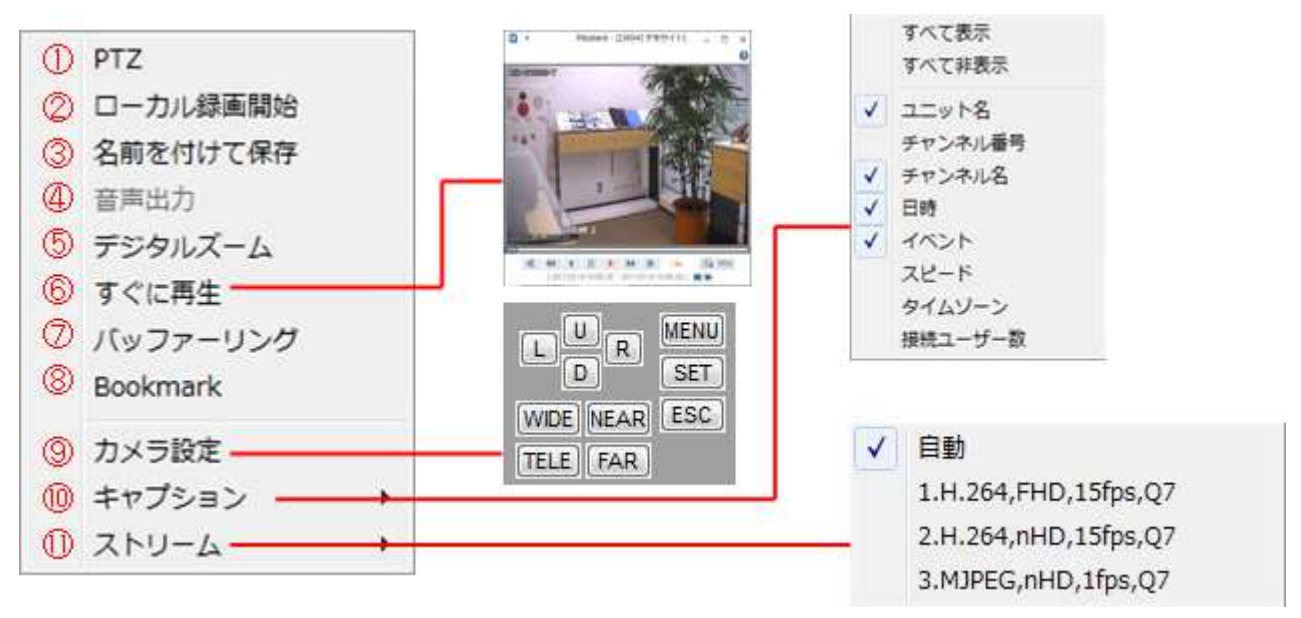

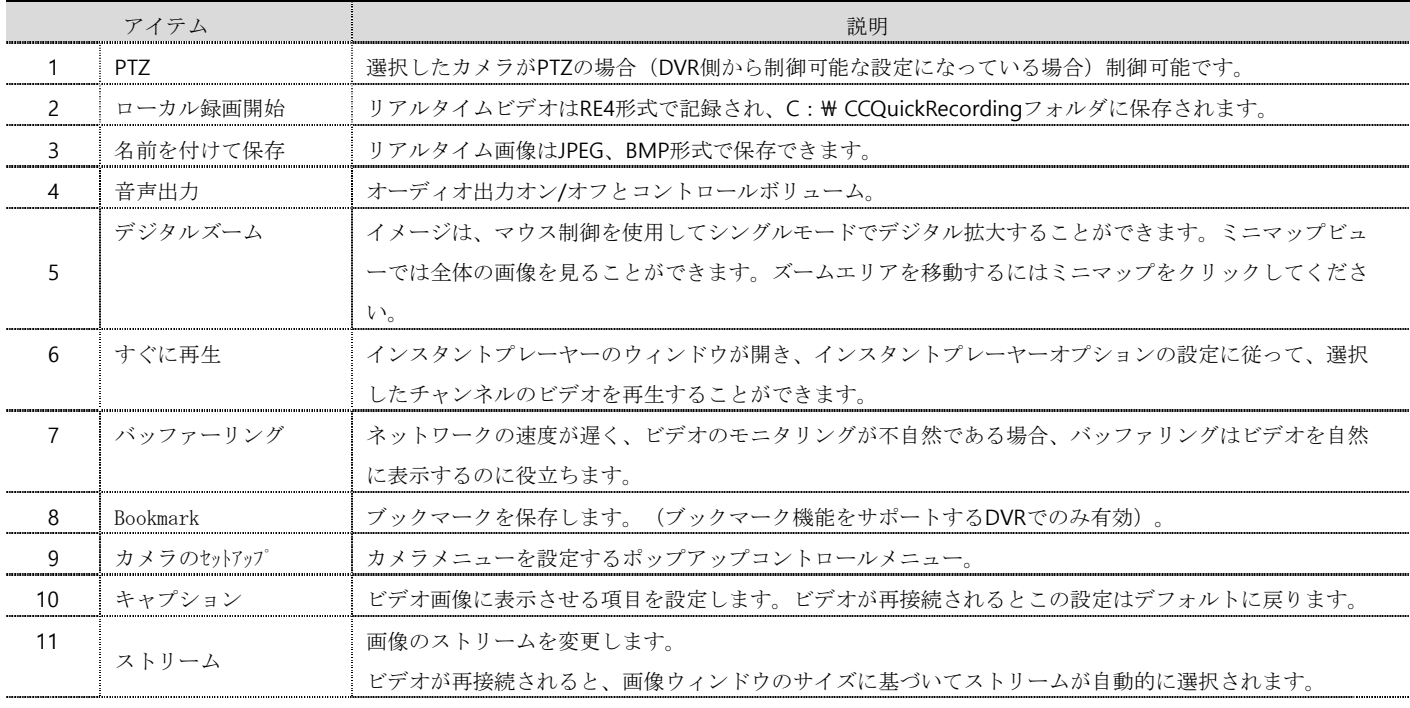

1. **<**注意**>** 

伝送フレームレートを低減することができます。 キャプションオプションのチェックを外すか、ポップアップメニュ ーの画像 ( この場合は、ポップアップメニューのキャプションのチェックを外すと、より良い送信フレームレートが 確認できます)。

### 状態&アクション

「Registered Units」に登録されているユニットのステータスと動作を確認することができます。 さらに、マイクとアラーム通 知を使用してスケジュールすることもできます。

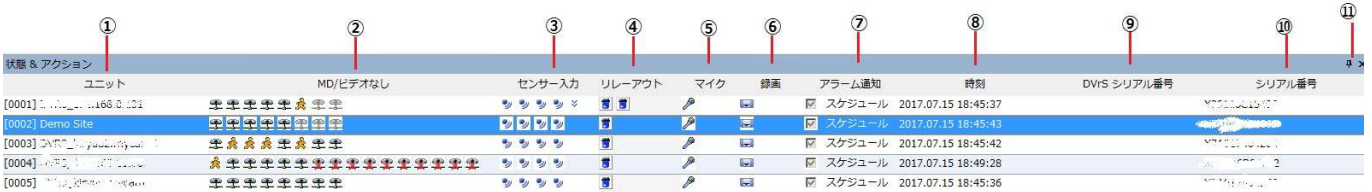

-<br>アラームログ 状態 & アクション

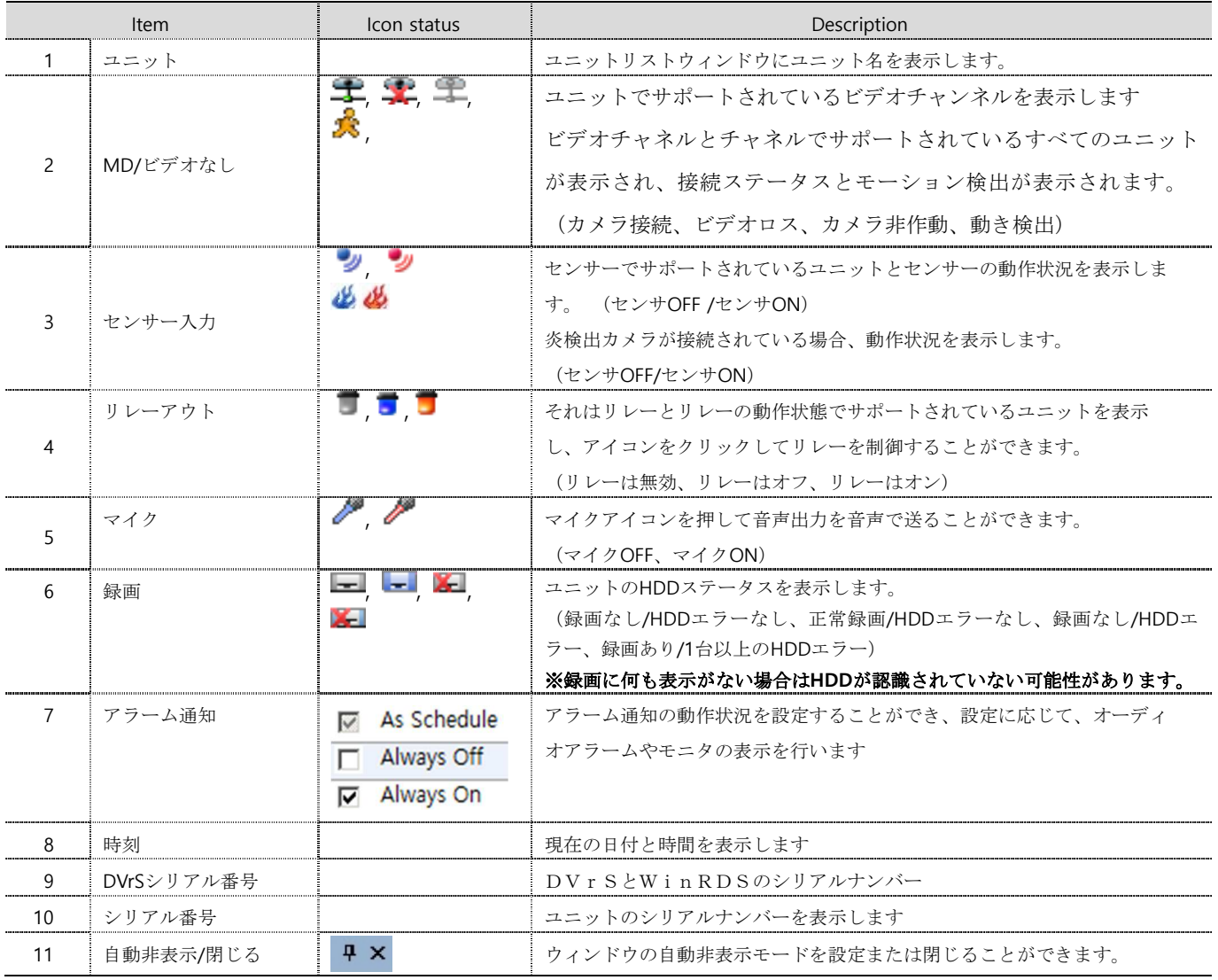

### アラームの通知設定

右端の「アラーム通知」では、各ユニットのアラーム通知方法を設定することができます。 「スケジュール適用」、「常時オ ン」、「常時オフ」の3つの方法、アラーム通知ポリシー。

メニューオプション>アラーム通知タブでアラーム通知とスケジュール設定を設定します。

### アラームログ

ユニットに登録されている「登録されたユニット」は、ユニットのアラームログを確認できます。リアルタイムロ グを表示し、ユーザが望む可能性のある情報のみを表示するように設定できます。

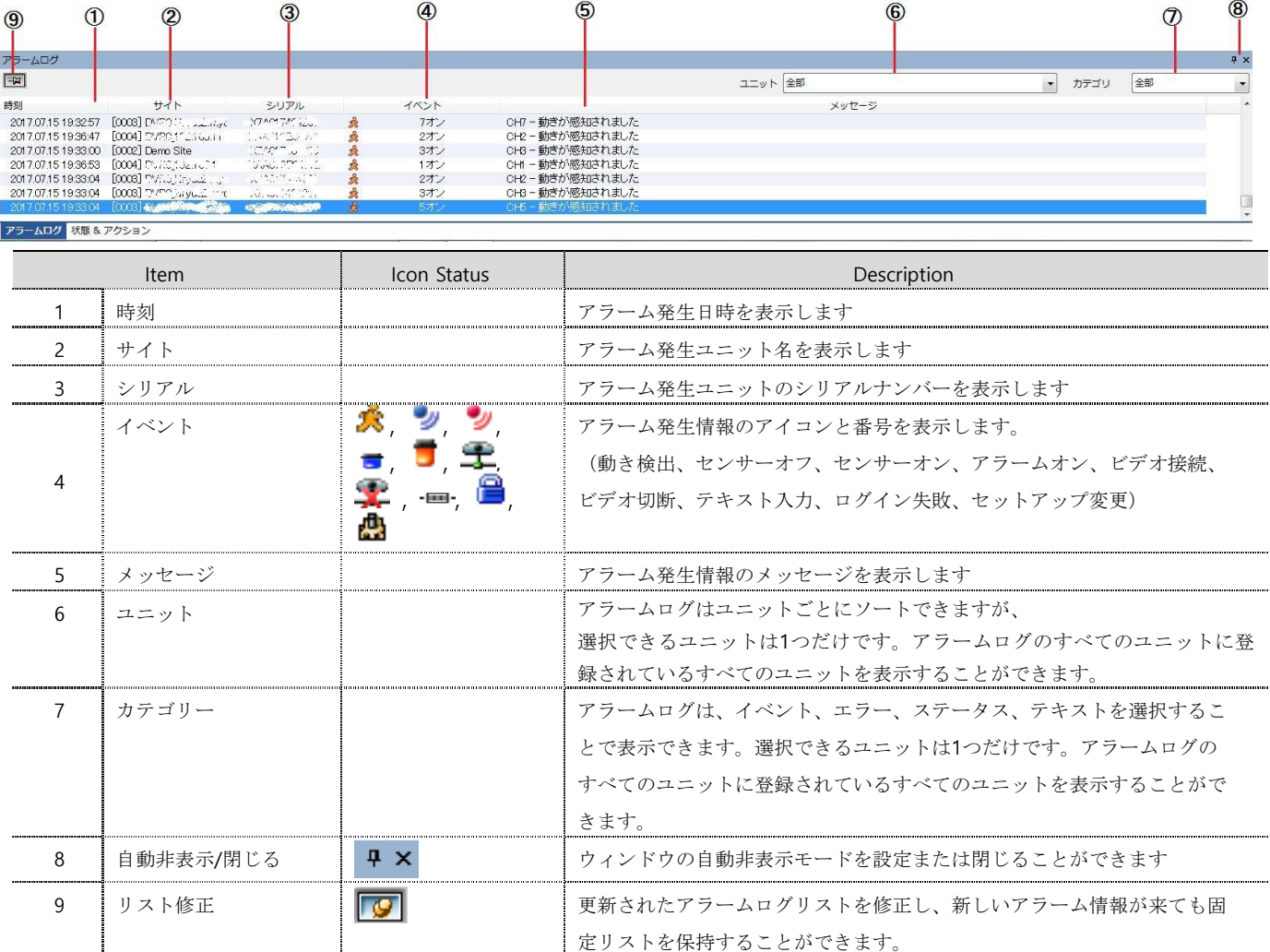

#### メッセージビューの詳細

長いメッセージの場合は、メッセージの一部のみを出力し、メッセージ全体を取得したい場合は、「メッセージビュー」から 取得できます。

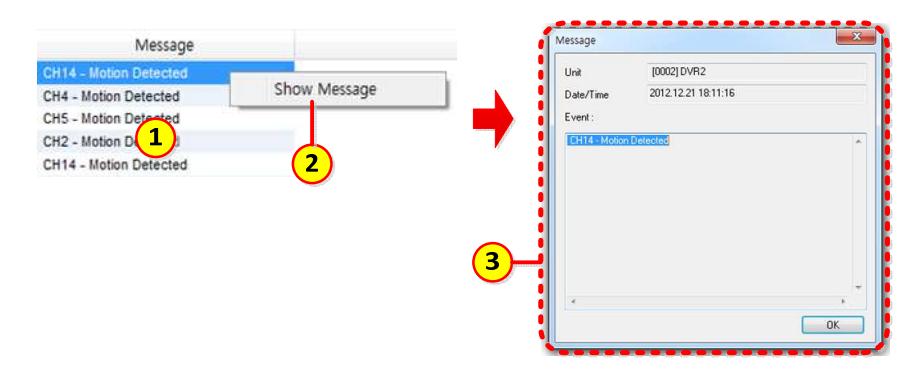

① のリストで②の[Show Message]を右クリックすると③メッセージウィンドウが表示されます。

### PTZコントロール

#### パン、チルトコントロール

PTZをサポートするチャンネルを選択し、マウスの右ボタンをクリ ックしてポップアップメニューの "PTZ"を選択します。 ユーザは 十字マークが表示されている間にマウスをクリックしてパン、チ ルトをコントロールすることができます。 パンは中央で左右の方 向をクリックしてコントロールし、上下をクリックしてチルトを コントロールすることができます。 中央から離れた位置をクリッ クするとパン/チルトが速くなります。

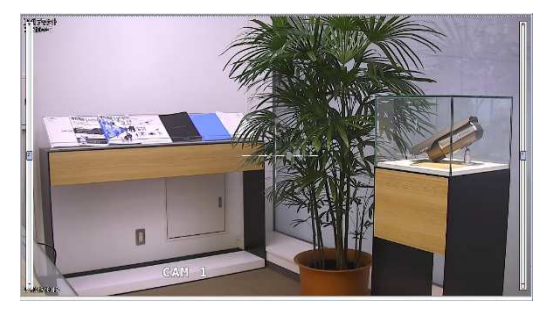

#### ズーム、フォーカスコントロール

マウスカーソルをビューウィンドウの左端または右端に移動します。 ズーム、フォーカスのコントロールバーが表示されます。 Z - ズームイン、ズームアウトコントロール F - フォーカスコントロール Z0 - 直ちに最大ズームアウト状態に移行します。

#### プリセット移動

プリセットリストを選択すると、選択したプリセット位置にカメラアングルが移動します。

プリセット セットアップ セット- プリセットは選択されたプリセットリストに保存されます。 クリア - 選択したプリセットリストを消去します。

#### **AUX**(補助)

プリセットを設定すると、ポップアップメニューに「補助」メニューが表示されます。 適切なアクションを選択 すると、アクションが実行されます。

#### グループ有効

グループモードの場合は、画面の右上隅にある「PTZ」のグループモード操作(「GM」)が表示されます。

#### 音声コントロール

オーディオのうちビデオチャンネルに関連付けられているものは、ポップアップメニューで「聞く」が有効にな ります。 オーディオを聞くには、「聞く」を選択します。 複数のチャンネルのオーディオを混在させることが できます。

#### シーケンシャルスイッチャー

自動切り替えが可能な時間を設定することにより、各モニタの映像変換周期をライブモニタリングすることができ ます。サイト/ビューセット/マップモードを使用して、対応するモードで両方のチャネル、ビューセット、マップ の自動切り替えアクションを使用して登録されて使用することができます。

オートスイッチモードでモニタを実行するには、ツールバーの[シーケンシャルスイッチャー]を選択してください。 選択が解除されると、オートスイッチモードがオンであってもオートスイッチモードではモニターは機能しません。 オートスイッチ機能を有効にするにはアイコンをクリックしてください。それはオプションで設定された"継続時 間"に従って動作します。 デフォルトは10秒です。

### アラームポップアップ

適切なモードで登録されているチャンネル内にイベントが発生した時、サイト/ビューセット/マップモードそして 両方がポップアップで使用されます。

- 1) 自動切替モードで使用するモニターは、[アラームポップアップのオン/オフ]を選択します。 このオプション を選択しないと、モニタはアラームポップアップオプションで動作しません。 (使用しているモニターの総 数が2台の場合、アラームポップアップモニターとして使用されます)
- 2) [アラームポップアップのオン/オフ]アイコンをクリックすると、アラームポップアップが始まり、イベント

が発生したチャンネルが表示されます。 アラームポップアップオプションのイベントリストでイベントが発 生した場合、アラームポップアップは "継続時間"で操作されます。

3) アラームポップアップ操作中に、他のチャンネルのアラームが発生した場合は、レガシービデオと共にビデ オが追加されて表示され、継続時間は最後のアラーム時刻に合わせられます。

#### イベント検索

イベントログを検索するには、イベント検索ユーティリティを使用します。特定のユニットまたは分類を選択して検索すると、 検索結果を印刷または保存できます。

[イベント検索ユーティリティ]をクリックするか、ツールタップで[イベント検索ユーティリティ]を選択してください。

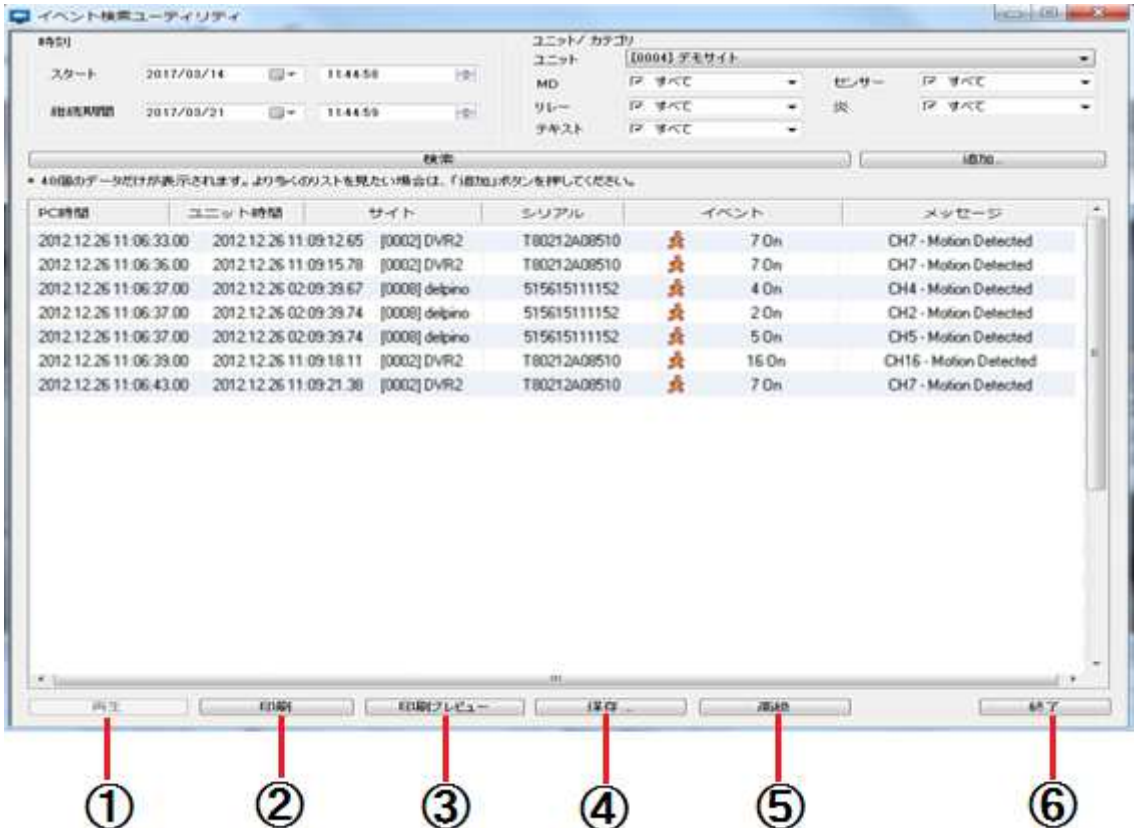

- 1) イベント検索ユーティリティで、①開始時刻、②継続時間、③ユニット、④イベントカテゴリを選択します。
- 2) すべての情報が検索に設定されている場合は、[検索]をクリックして検索を開始します。 検索中に検索をキャンセルする と、検索の進行状況が表示されます
- 3) 検索が終了すると、検索結果が表示されます。 検索結果がそれぞれ40件ずつ表示され、⑥[その他]をクリックして別の検 索結果を確認します。

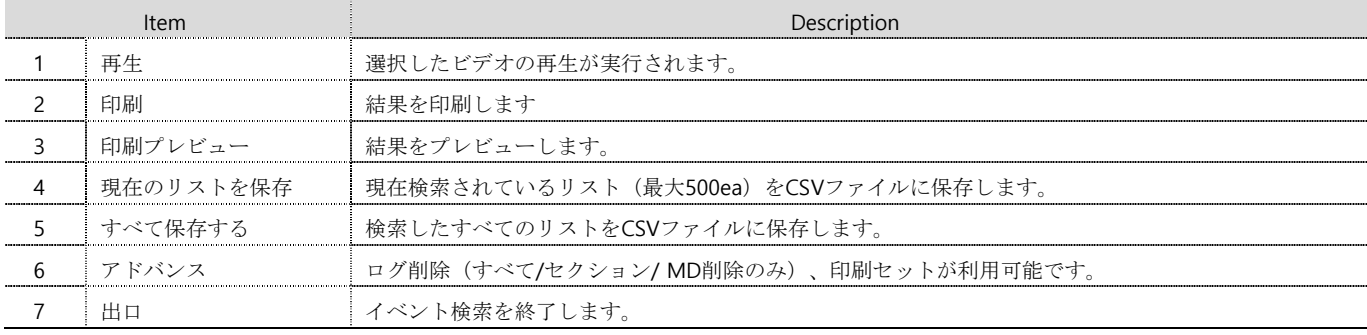

### 構成情報のエクスポート/インポート

Control Centerの設定情報をエクスポート/インポートできます。

#### エクスポート

- 1) [ツールバー-ツール-エクスポート]を選択します。 ①ファイル パスと名前を保存し、②オプションを選択します。
- 2) ③[Export Excel]オプションがチェックされている場合、CSVフ ァイルに設定情報を保存します。
- 3) ④[OK]をクリックするとzipファイルに保存されます。

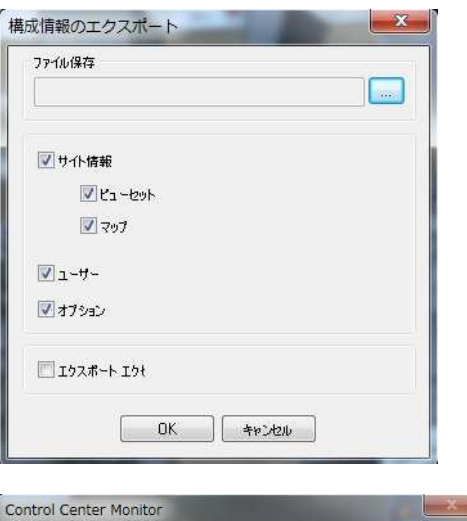

#### インポート

1) [ツールバー-ツール-インポート]を選択します。 ウィンドウが 実行され、保存されたzipファイルを選択して[開く]をクリック すると、プログラムを再起動するための確認ウィンドウが表示 されます。 [OK]をクリックしてインポートを完了します。

## 変更内容を適用するために再起動します。今すぐ再起動しますか?  $(tU(Y))$ いいえ(N)

#### ユーザーセット

登録ユーザーは、プログラムを使用して管理者または管理情報を変更することができます使用することができま す。 [ツールバー-設定-ユーザーアカウント]を選択すると、下の画面が表示されます。

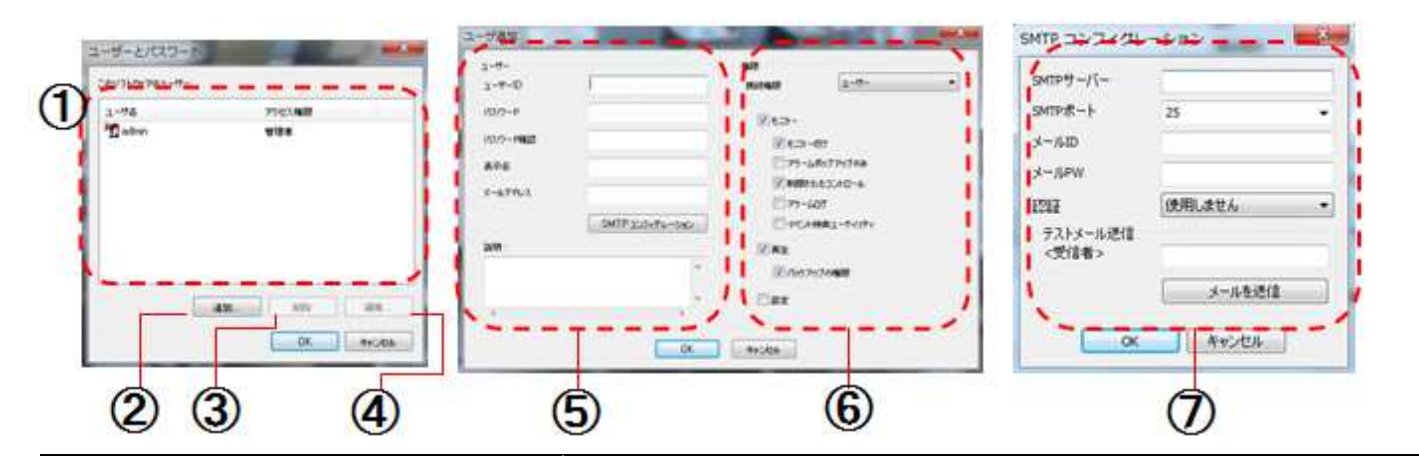

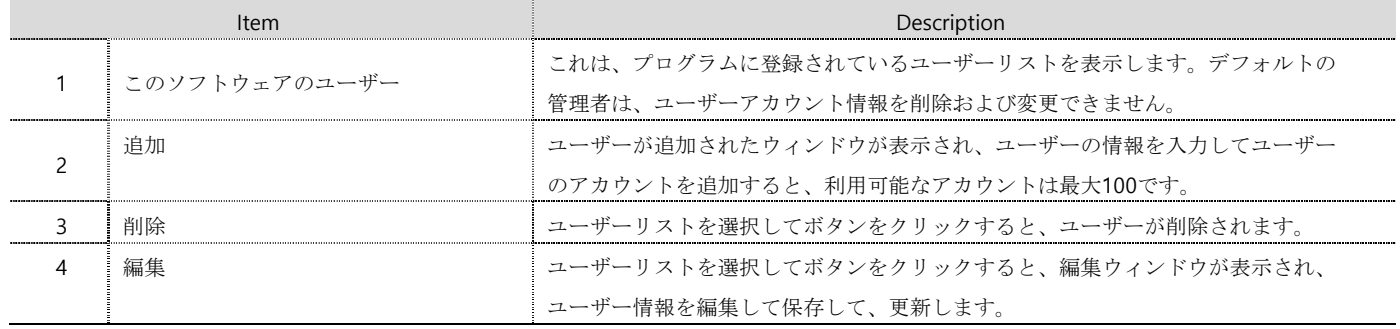

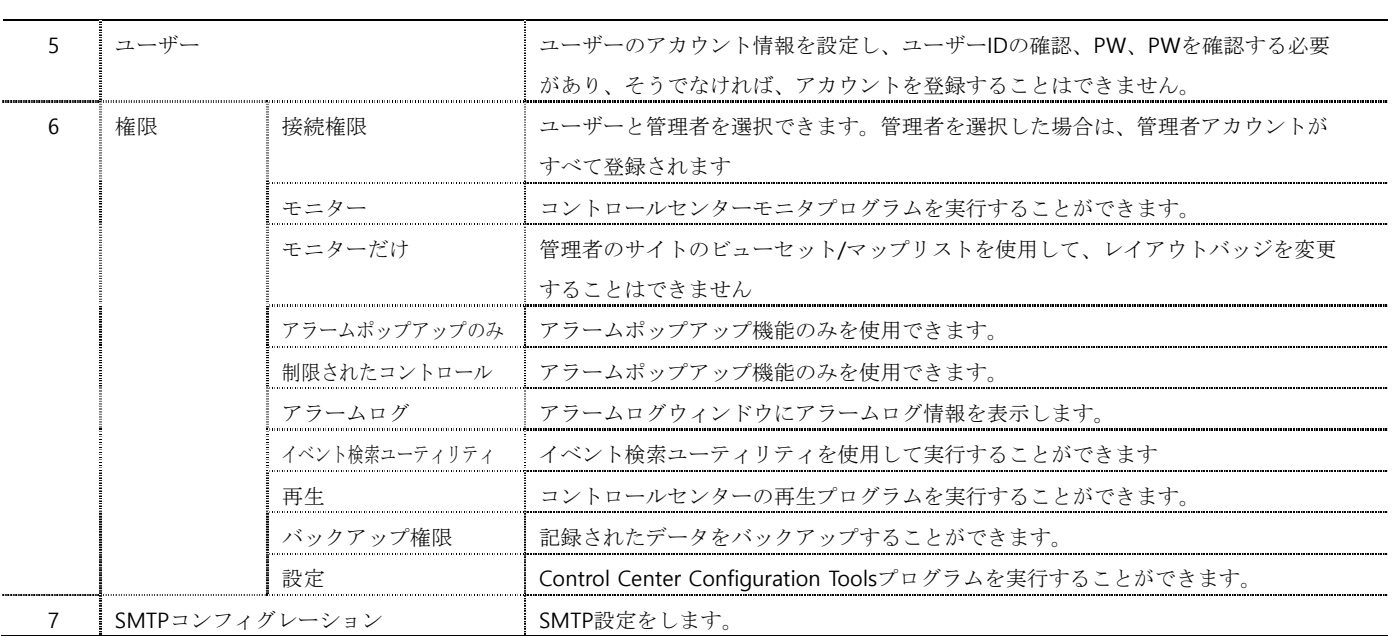

### ビューセットモード

下の図のように「ビューセットタップ」をクリックすると、ビューセットモードに切り替えることができます。 ビ ューセットグループに登録されたユニットのチャネルを追加および管理できます。 また、ビューセット・グループ 単位で監視および再生することもできます。

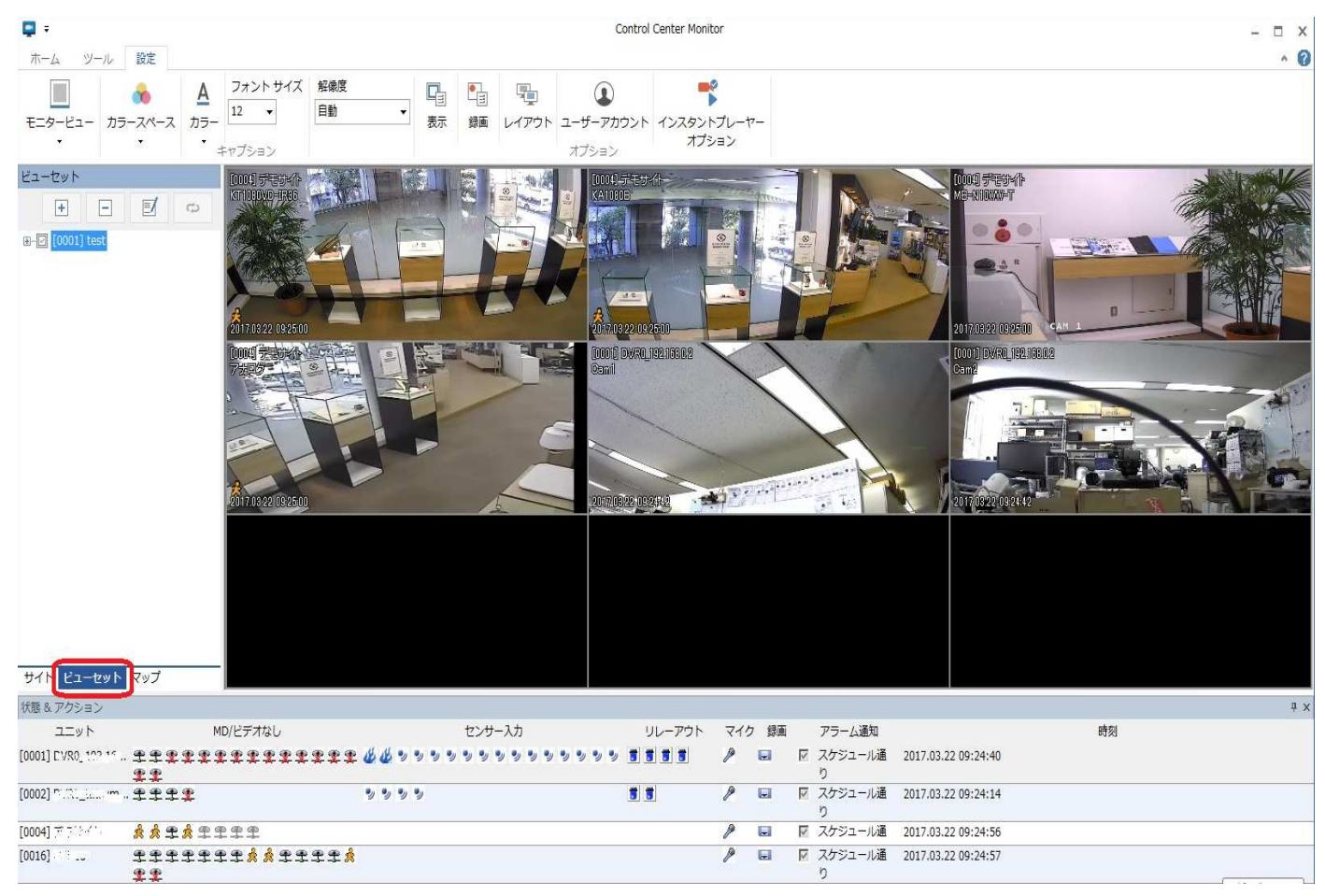

#### ビューセット登録

ビューセットモードで 日 [追加]アイコンをクリックするか、マウスの右ボタンをクリックし、ビューセット登 録のために[ビューセット追加]を選択します。 ライブ監視モード中にアイコンをクリックすると、迅速なビュー セット登録ができます。

### サイトモードでのビューセット登録

サイトモードでは、"Monitor Division"を選択し、必要なチャンネルをクリックします。ビューセットとして登録 するには 中 [ビューセットの保存] アイコンをクリックしてください。

#### ビューセットモードで登録する

ビューセットモードで アイコンをクリックするか、ポップアップメニューの [ビューセットを追加]をクリ ックします(マウスの右クリック)。

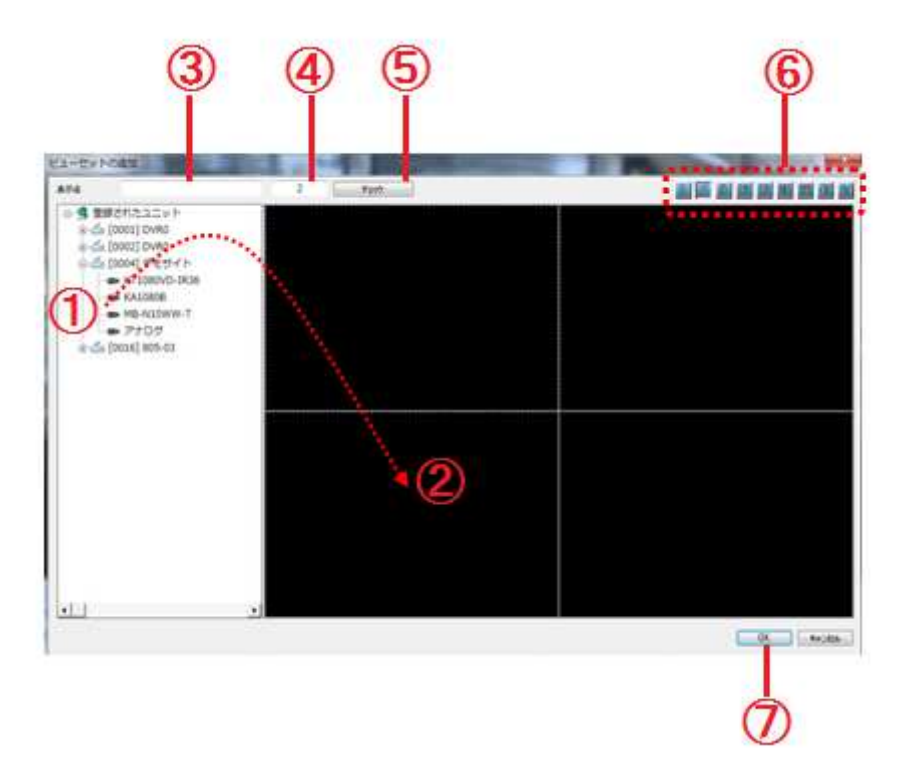

- 1) 「ビューセットの追加」ウィンドウで、⑥アイコンをクリックしてモニター分割モードを決定します。 ビデ オウィンドウ(②)をクリックし、ビデオウィンドウに表示するカメラ(①)を選択します。 また、①のカ メラをドラッグして②のウィンドウにドロップすることもできます。
- 2) カメラの登録後、ビューセット名を③に書いて⑤[チェック]をクリックして③の名前と④の番号を確認します。
- 3) ⑦[OK]をクリックすると、ビューセットリストウィンドウに保存されます。 登録を取り消すには、[キャンセ ル]をクリックしてください。

#### ビューセット編集

ビューセットリストを選択し、 ■ [編集] をクリックする か、 右マウスをクリックして[ビューセット編集]を編集しま す

[ビューセットの編集]では、ビューセットの名前、分割 モード、および各位置のビデオチャネルの割り当てを変 更できます。 この編集操作は、ビューセットの登録と 同じ方法です。。

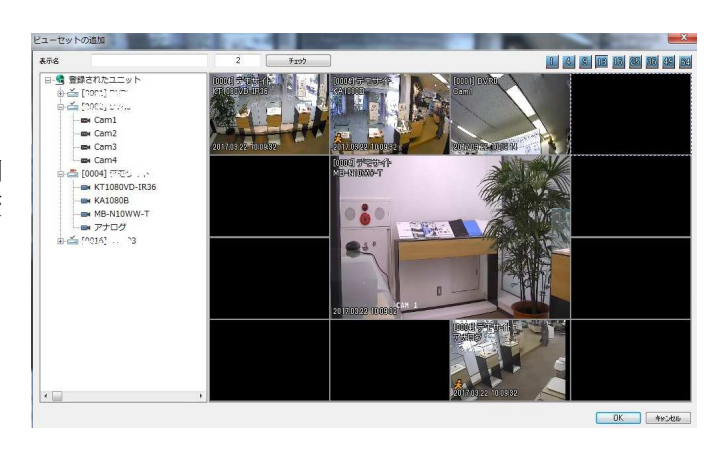

#### ビューセット削除

ビューセットリストを選択し、 [削除]アイコンをクリックするかマウスを右クリ ックして[ビューセットの削除]を選択して削除します。

ビューセットの削除確認ウィンドウで、リストの[はい]をクリックしてビュー セットを削除し、[いいえ]をクリックして削除を取り消します。

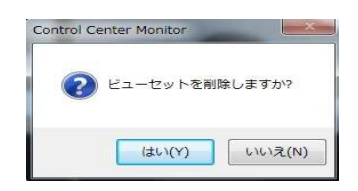

### ビューセットの再生

ユーザーは、さまざまなDVRのチャネルを1つのビューセットに登録できます。 ビューセットの再生はビューセ ットのチャンネルを再生および検索できるため、ユーザーはさまざまなDVRのチャンネルを一度に再生したり検 索したりすることができます。 これはユーザーの利便性を高める強力な機能です。

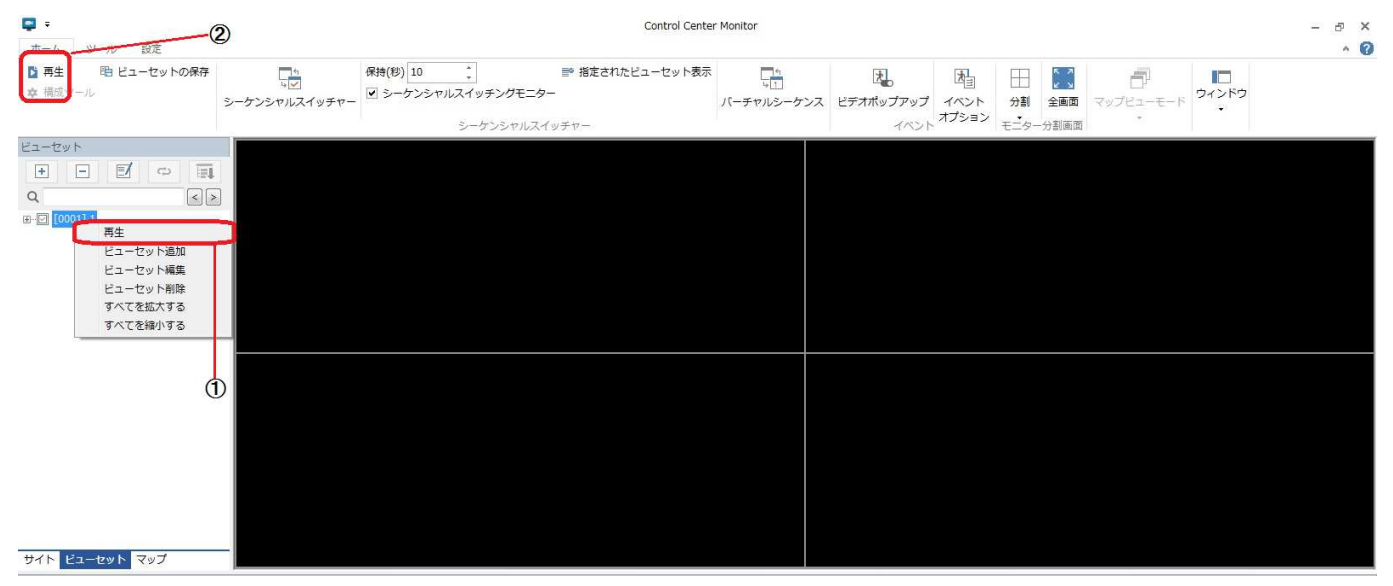

ビューセットの再生を行うには、①ビューセットリストを右クリックし、「再生」を選択します。 または、ビュ ーセットリストを選択して、② '再生'アイコンをクリックします。

〈注意〉

- 1. ビューセットのチャンネルが録画されていない場合(DVRのチャンネルおよび/またはIPカメラチャンネル)、 そのチャンネルは再生できません。
- 2. ビューセット再生の場合、コントロールセンターは再生前に各チャンネルのビデオをダウンロードするため に「プリロード」を実行します。
- 3. ビューセットの再生は17チャンネル以上をサポートしていません。 ビューセットを再生するには、ビューセ ットのチャンネル数が16以下であることを確認してください。
- 4. DVRの接続ユーザー数が最大許容ユーザー数を超えた場合、そのDVRに含まれているチャンネルは再生できま せん。(再生の最大許容ユーザーは2となっています。)

#### マップモード

ユニット・リスト・ウインドウの下部にある「MAP」タップをクリックするとMAPモードに切り替えることがで きます。マップモードでは、カメラ、オーディオ出力、リレーアウト、センサー、マイクを地図上に登録して制御 することができ、小さい地図を登録してレイヤータイプに拡張することで便利です。 操作ステータスとイベント の発生がマップに表示されます。 これにより、管理者は、登録されたユニットの状態をリアルタイムで確認する ことができます。

![](_page_29_Figure_2.jpeg)

#### マップ編集

マップモードでツール>[MapEditor]のツールバーを選択すると、マップエディタでマップを追加、編集、削除する ことができます。

![](_page_29_Figure_5.jpeg)

![](_page_30_Picture_161.jpeg)

#### マップの追加

マップモードでは、 [追加]アイコンをクリックするか、またはマウスの右ボタンをクリックしてメニューの[マ ップの追加]を選択すると、マップエディタが実行されます。 マップエディタで新しいマップを追加できます。

#### マップエディターに新しいマップを追加

新しい地図を追加するには、PCに保存されている地図ファイルを開いてください。 地図上にカメラ、センサー、 リレー、マイクを登録してください。

![](_page_30_Figure_5.jpeg)

1. 地図エディタでアイコン①をクリックすると、地図画像ファイルの読み込み画面が表示され、地図がある経 路を選択し、③地図ファイルを選択し、④[開く]ボタンをクリックして マップウィンドウで使用したいマッ プを選択します。

#### 新しい**GIS**マップを追加する

GISマップを追加するには、GISサーバーに接続し、地図ファイルを読み込んでから、カメラ、センサー、リレー、マイクなどを 探して登録してください。

〈注〉

GISマップは韓国語マップのみをサポートしています。

![](_page_31_Figure_0.jpeg)

- GISマップアイコンをクリックします。
- ロケーション検索ウィンドウで検索するロケーションとアドレスを入力します。
- 検索結果画面で場所を選択し、「ジャンプ」ボタンをクリックします。

### 新しいマップにデバイスを追加する

![](_page_32_Figure_1.jpeg)

- ① アイコン(カメラ、リレー、マイク)をマップウインドウにドラッグアンドドロップ
- ② カメラ、リレー、マイクが登録されます。
- ③ ツールバーのゾーンアイコンをクリックします。
- ④ マップウィンドウにゾーン(緑色の長方形)を追加します。
- ⑤ ゾーン内のセンサーアイコンをドラッグアンドドロップする(緑色の長方形)
- ⑥ センサーが追加され、同様に複数のセンサーを追加することができます。
- ⑦ 登録されているデバイスが「マップツリー」に表示されます。
- ⑧ ゾーン名とその色、イベント発生時の色、背景色などを変更できます。
- ⑨ すべてのデバイスが登録されている場合は、[Save]アイコンをクリックしてマップを保存してください。

#### マップイメージを見る

![](_page_33_Figure_1.jpeg)

①マップを選択する

②マップ上でマウスの右ボタンをクリックし、[すべてのチャンネルを再生]を選択します。

⑤全てのチャンネルの映像がライブビューアに表示されます。

③〜④地図上のカメラアイコンをクリックすると、カメラからの映像を見ることが出来ます

⑥マップ上でマウスの右ボタンをクリックし、[すべてのチャンネルを停止]を選択します。

⑦ライブビューアのすべてのビデオが切断されます。

⑧カメラアイコンを選択し、マウスの右ボタンをクリックして[検索]を実行します。 コントロールセンター再生 が実行され、選択したユニットが自動的に接続され、録画されたビデオが再生されます。

⑨センサーが作動するとゾーンの色が緑色から赤色に変わります。

#### マップエディター

マップリストウィンドウのポップアップで、[地図エディタ]を選択するか、[エディタ]アイコンをクリックし、 " マップエディタ"を実行します。

#### マップ削除

マップを削除するには、マップエディタを実行する必要があります。 マップ エディタのマップリストで右クリックしてポップアップメニューを表示し、 [削除]をクリックします。

![](_page_33_Picture_187.jpeg)

地図の削除確認画面で[はい]をクリックすると、一覧の地図が削除され、[いい え]をクリックすると削除がキャンセルされます。

#### ユーザーアイコン登録

必要に応じてマップに登録されているインストールアイコンを登録して使用することができます。

メニューツールバーの[ユーザーアイコンの登録]を選択し、[ユーザーアイコンの登録]ウィンドウのポップアップを選択します。

![](_page_34_Figure_0.jpeg)

- 1) ユーザーアイコンの登録で、①[変更]ボタンをクリックする②「マップ画像ファイルの読み込み」ウィンドウ がポップアップします。③ファイルの種類を選択します。
- 2) 指定した種類のファイルの中から④ファイルを選択し、[開く]ボタンをクリックすると、⑥のアイコンが新し く設定されます。 ⑦下の[適用]ボタンをクリックすると、これらの項目に適用されます。
- 3) ⑧[復元]ボタンをクリックすると、デフォルトのアイコンに戻ります。⑨[全]を選択すると、⑩グループ内の すべてのアイコンが新しいものに設定されます。

<注>

黄色(RGB255.255.0)をアイコンに割り当てると、アイコンは透明として扱われます。 つまり、カメラのアイコンにグレーを 割り当て、背景に黄色(RGB255.255.0)を割り当てると、透明な背景にカメラアイコンが表示されます。

#### 再生ビューアー

### 画面構成と機能名

### スクリーンの構造

![](_page_35_Picture_3.jpeg)

![](_page_35_Picture_115.jpeg)

#### ビデオウインドウの表示情報 キャプション設定による再生ビデオの表示情報の設定

![](_page_36_Picture_1.jpeg)

![](_page_36_Picture_75.jpeg)

### アイコンの機能

ツールバー-「ホーム」

![](_page_37_Picture_120.jpeg)

![](_page_38_Picture_85.jpeg)

#### ユニット接続とファイルオープン

検索再生ビューアを使用すると、登録されたユニットにアクセスして録画ビデオを再生することができます。 ま た、PCに直接接続しているDVR HDDにバックアップファイルと録画ビデオを開くことができます。 ユニットエクスプローラを実行するには、[ツールバー - ホーム - 開く]またはツールバーに表示されている アイコンをクリックします。

#### ユニット接続

「登録されたユニット」に登録されているユニットにアクセスした 後、再生することができます。

- 1) ユニット①を選択し、[OK]をクリックするか、「登録済みユニ ット」のユニットをダブルクリックします。 その場合、保存さ れた録画情報とログ情報が表示され、ユーザーは録画されたビ デオをそのユニットで再生できます。
- 2) ユニットリストを更新するには、[更新]ボタンをクリックしま す。

![](_page_39_Picture_6.jpeg)

#### ファイルオープン

ユーザーはバックアップファイルを開いて録画ビデオを再生することができます。 使用可能なバックアップファ イルは「re3、re4、vsf2、vsf3、vsf4」で、他の形式はサポートされていません。 ユーザーは、直接ユニット接続 のようなすべての同じ情報を見ることができます。

![](_page_39_Picture_153.jpeg)

- 1) ユニットエクスプローラで[バックアップファイルを開く]をクリックすると、検索ウィンドウが表示されます。 選択したフォルダに、ファイルを選択するとファイル名が表示されます。
- 2) [開く]ボタンをクリックすると、録画情報とログ情報が表示され、バックアップファイルを再生することがで きます。 または、バックアップファイルをドラッグして再生ウィンドウにドロップすると、バックアップフ ァイルを再生できます。

### **DVR HDD**オープン

DVR HDDはPCに直接接続でき、DVR HDD内の録画映像を再生することがで きます。 記録されたデータを再生し、DVRに直接接続するようなDVRのログ を確認することができます。

- 1) ユニットエクスプローラで、[DVR HDDを開く]をクリックすると、DVR HDDを選択できます。
- 2) 「DVR HDDを開く」ウインドウが出ますので「OK」ボタンをクリック すると再生されます。

**<**注**>** 

**DVR**の**HDD**を開くには、管理者権限で**Control Center Playback**を実行する 必要があります。

![](_page_40_Picture_118.jpeg)

**<**警告**>** 

1. DVRのHDDのパーティションや設定を変更したり、フォーマットまたは編集しないで下さい。 録画データが消えてしまいます。

### 接続終了(切断)

一番上のツールバーの [ [切断]アイコンをクリックするとDVRのHDD接続やユニット、バックアップファイ ルを閉じることができます。

#### 基本のコントロール

### 画面分割モードの変更

1〜16分割画面分割をサポートしており、①アイコンをクリックするか、ダブルクリックすることで画面分割モー ドを変更することができます。

![](_page_41_Picture_3.jpeg)

①分割アイコンをクリックすると、マルチ分割モードが表示されます。 ②特定のチャンネルをダブルクリックす ると、シングルモードが表示されます。 もう一度ダブルクリックすると、分割モードが前のモードに変更されま す。

### 全画面モード

[co]<br>
ヒュ<br>
マルスクリーンモード]アイコンをクリックする と、フルスクリーンモードを実行し、[ESC]ボタンで閉 じることができます。

フルスクリーンモードの左ボタンに表示された再生コ ントロールボタンを使用することで、ユーザーは再生 スピードをコントロールすることができます。 [X]ボタ ンをクリックすると、フルスクリーンモードが閉じま す。

![](_page_41_Picture_8.jpeg)

#### 動画の位置の変更

ビデオ部分を移動するには、ビデオをマウスで選択し、ユーザーが望む位置にドラッグします。 異なるモニター 間の位置の変更も可能です。

![](_page_42_Picture_2.jpeg)

1) マウスドラッグ①ビデオを②の位置にドラッグすると、①と②が相互に変更されます。

### ビデオウィンドウのポップアップメニュー

ビデオ上でマウスの右ボタンを押すとメニューが表示され、ユーザーは主な機能を使用できます。 この操作は、 選択したビデオにのみ適用されます。

![](_page_42_Picture_6.jpeg)

![](_page_42_Picture_133.jpeg)

### バックアップ

登録されたユニットを検索、再生ビューアにアクセスし、記録されたデータやログ情報をバックアップします。 また、DVRの HDDのバックアップファイルやファイルを開き、バックアップする特定のセクションを選択します。

#### イメージバックアップ

バックアップにはEXE (RE4) とAVIタイプの2種類があります。 RE4タイプは、イベント情報やその他の情報のバックアップと ともにマルチチャネルバックアップをサポートします。 広く使用されているプレーヤーでのAVIバックアップサポート再生、 XVID圧縮方式を使用した単一チャンネルのみ。プログラムの左側にあるコントロールパネルの [M] [バックアップ]アイ コンをクリックして、 "バックアップユーティリティ"を実行します。

### ックアップ

![](_page_43_Figure_1.jpeg)

![](_page_44_Picture_0.jpeg)

- 1) バックアップタイプを①から[exe]または[avi]を選択します。②でバックアップしたい時間を設定します。 開始と終了の時間を選びます。
- 2)③でバックアップしたいチャンネルを選択します。バックアップタイプを「avi」にした場合は 1つのチャンネルしか選択できません。
- 3)④では分割するファイルサイズを選択します。トータルのバックアップ容量が分割ファイルサイズより大きく なるとファイルが分割されます。
- 4)⑤ではファイルの保存先とファイル名を変更することができます。[…]ボタンをクリックして変更します。
- 5)⑥ではバックアップのファイルをパスワードで管理します。最大14文字をパスワード設定可能です。
- 6)⑦では音声のバックアップを選択します。「avi」バックアップの場合は選択したビデオに同期されている音声 がバックアップされます。
- 7)設定が終了したら8の「追加]ボタンをクリックしてこのバックアップを⑨バックアップリストに追加します。 このリストにはバックアップ番号、サーバーチャンネル、開始・終了時刻、分割サイズ、バックアップタイプ、 およびファイルパスが表示されます。
- 8)[開始]ボタンをクリックしてバックアップを開始します。バックアップ中は進捗状況のステータスバーが表 示されます。

バックアップが完了すると緑色に変わります。

すべてのバックアップが完了するとポップアップウインドウが表示されます。

<注>

ブックマークリストは アイコンをクリックすると表示され、ユーザーはブックマーク時間を選択できます。

#### ログバックアップ

ログのバックアップは、CSVファイルでユーザーが選択したチャネルごとに行うことができます。 プログラムの 左側にあるコントロールパネルの <sup>[1</sup>1] [ログバックアップ]アイコンをクリックして、 "バックアップユーティリテ ィ"を実行します。

- 1) ログバックアップ画面で開始と終了の時刻 を設定します。
- 2) バックアップさせたいチャンネルを選択 し、カテゴリーからイベントの種類を選択 します。
- 3) […]ボタンでファイルの保存場所と名前 を選択します。
- 4) ログファイルはCSV形式で保存され、[開 始]ボタンをクリックして開始します。バ ックアップ処理はパーセンテージで表示さ れます。

![](_page_44_Picture_173.jpeg)

#### 検索

コントロールセンタープレイバックには様々な検索と再生ビューワーをサポートしています。テキスト検索は特定 の時間に記録されたテキストを検索することができ、スマート検索は指定した領域で動きが検出された映像を検出 することができ、サムネイル検索はユーザーが設定した時間間隔で検索を行うことができます。

![](_page_45_Figure_2.jpeg)

- 2)②は検索チャンネルを指定し、③で開始と終了時刻を設定します。
- 3)④でキーワード検索は可能ですが、キーワード検索したくない場合は空欄のままにして[検索]ボタンをクリッ クしてください。検索状況を表す⑥ステータスバーが表示され、検索が囚虜すると⑦検索された適すリストが 表示されます。
- 4)テキストリストを選択すると、テキストの説明が表示されます。リストをダブルクリックしてタイムラインに移 動し、テキストに関連する画像を表示します。
- 5)⑨の[保存]ボタンをクリックすると、検索したテキストがTXTファイル形式で保存されます。⑩の[閉じる]ボタ ンをクリックするとテキスト検索を終了します。

**46** 

![](_page_46_Figure_0.jpeg)

- 1) スマートサーチ画面で接続したユニット名を表示します。
- 2) ②検索チャネルを選択し、③検索区間の開始時間と終了時間を設定します。このとき、開始時刻は終了時刻より後に設定 しないでください。ユーザーによる設定が間違っていると、終了時刻が開始時刻よりも遅くなるように自動的に時刻が調 整されます。
- 3) ④検索間隔を設定できます。「すべての画像を調べる」を選択すると、すべての画像の動画像が検索され、「設定された 時間間隔を調べる」を選択すると、設定された秒、時間の時間間隔で動画が検索されます。
- 4) ⑥モーション検知エリアを選択して、選択したエリアのモーションを含むセクションのみを検索し、⑤「モーション検知 検索画像」を選択して、モーションとイベントのみで録画画像を検索し、検索速度を向上させます。
- 5) ⑦[クリア]ボタンをクリックしてモーション検知エリアをクリアし、⑧[すべて設定]ボタンをクリックしてモーション検知 エリアをすべて選択します。
- 6) ⑨[検索]ボタンをクリックして検索を開始すると、⑩の検索状況が進行状況バーに表示されます。検索が完了すると、検 索された画像フレームの数が表示されます。
- 7) ⑫検索した画像の一覧がサムネイルに表示され、サムネイルをクリックすると、画像がサムネイルに拡大表示されます。 ⑫検索した画像をクリックすると、記録された時間と再生画像に移動します
- 8) ⑬[閉じる]ボタンをクリックするとスマート検索が完了し、検索ウィンドウが閉じます。

#### サムネイル検索

![](_page_47_Figure_1.jpeg)

- 1) サムネイル検索ウィンドウに①接続されているユニット名が表示されます。
- 2) ②検索チャンネルを選択し、検索区間の開始時刻を設定します。
- 3) ④検索間隔を設定し、⑤[検索]ボタンをクリックして検索を開始します。検索が終了すると、⑥検索画像リス トがサムネイルで表示され、サムネイルをクリックすると、⑦ページプレビューウィンドウに画像が表示さ れます。
- 4) 再生制御ボタンを使って、瞬間の録画映像を再生することができます。検索結果は検索結果ウィンドウに表 示された分だけ出力され、3 [前]と⑨ [次] ボタンをクリックすると検索が続けられます。
- 5) タイムラインをサムネイルの録画時間に移動し、⑩移動ボタンをクリックして即座に再生します。 ⑪検索時 間範囲を設定し、[検索]ボタンをクリックすると、自動的に「スマート検索」を実行する設定検索時間範囲が 入力され、接続検索が可能になります。
- 6) サムネイルを選択し、⑫[印刷]ボタンをクリックして印刷し、⑬[保存]ボタンをクリックすると画像が保存さ れます。
- 7) [閉じる]ボタンをクリックすると、サムネイル検索が終了し、検索ウィンドウが閉じます。

### タイムライン

タイムラインビューアは、通常の記録およびイベント記録セクションのグラフィック表示をサポートします。 ユーザは、マウスを使用して優先セクションを選択することができ、このタイムラインウィンドウ内の再生に関す る様々な機能及び制御を選択することができます。

![](_page_48_Figure_2.jpeg)

- 1) タイムラインビューワーの①再生・制御ボタンを使用して画像再生が可能です。 再生・制御ボタンの説明は下の表を参照してください。
- 2) ②タイムラインに示されている検索区間の日時情報を表示しています。
- 3) タイムラインはグラフに表示され、④スライドバーで検索セクションを選択すると再生が可能になります。 タイムラインのログプロパティは、異なる色(グレー:通常レコード、黄色:動き検出、赤:センサ入力、 オレンジ:プリイベント/ポストイベント、ワイン:テキスト)で分類されます。
- 4) ⑤ボタンをクリックすると、検索時間を1日前に、⑥ボタンを1日後に移動します。
- 5) タイムラインは移動した日付の時間に関する情報を再ロードして表示します。

#### 再生ボタンの説明

![](_page_48_Picture_152.jpeg)

### ジャグ&シャトルの仕様

コントロールセンター再生はキーショートカットをサポートしており、接続されている各種コントローラがこのシ ョートカットで再生を操作できます。 キーショートカットを入力してジョグ&シャトルを制御するなどの再生制 御のためのデバイスは、キーショートカットを設定することによって使用できます。

![](_page_49_Picture_276.jpeg)

#### 記録間隔とチャンネル表示

現在、接続されているディスクの録画間隔と有効なチャンネルを表 示します。選択したチャンネルのみが再生されます。

- ① 記録されているデータの開始と終了時刻を表示しま す。
- ② 再生を選択したチャンネルを表示します。
- ③ 選択されていないチャンネルを表示します。

![](_page_49_Figure_8.jpeg)

#### ログビューワー

ログビューワーのタイムラインにロードされたセクションを検索する ためのログリストがあります。選択したチャンネルのログ情報が表示 され、カテゴリを選択することができます。ログリストのログをダブ ルクリックすると記録されたデータに移動し再生することができま す。

- ① ログビューワーウインドウのタイムライン上にロードさ れたセクションのログリスト②があります。
- ② ①カテゴリでモーション/センサー/テキストなど項目を 選択し、リストに表示させることができます。
- ③ リスト上の1つを選択し、ダブルクリックするとその画 像が再生されます。

![](_page_49_Picture_14.jpeg)

### カレンダーサーチ

録画データがある日付は太字で表示されます。日付を選択し、再生さ せたい時刻を入力します。

- 1) カレンダーが表示で録画データがある日付は太字で表示されま す。ユーザーは再生したい日付を選択します。選択すると②のよ うな表示になります。
- 2) ③前の年、④次の年に移動するボタンです。⑤前の月、⑥次の月 に移動するボタンです。⑦は今月のカレンダーに移動します。 ⑧は時間を入力します。
- 3) ⑧で時間を入力し、検索するには⑨【⇔】ボタンをクリックしま す。

![](_page_50_Figure_5.jpeg)

#### イメージコントロール

![](_page_50_Picture_7.jpeg)

![](_page_50_Picture_163.jpeg)

### イメージコントロールの例

![](_page_51_Picture_1.jpeg)

![](_page_52_Picture_0.jpeg)

#### 設定ツール

コントロールセンターに登録するか、ローカルネットワーク経由で接続されたユニットに設定することができます。 効果的かつ統合された管理をサポートするWESPプロトコルを持つすべてのユニットに使用できます。

### 画面の構成

![](_page_53_Picture_61.jpeg)

![](_page_53_Picture_62.jpeg)

#### ユニットコネクション

ライブ視聴者の「登録済みユニット」に登録されているユニットリストを共有し ます。 「Registered Units」に登録されていないユニットに接続する場合は、認 証処理が必要です。

- 1)ユニット一覧画面の「登録済みユニット」に既に登録されているユーザセレ クトユニットを使用すると、ユニットにアクセスすることができます。 「登 録されていないユニット」に登録されているユーザ選択ユニットを使用する と、パスワードを要求するウィンドウがポップアップし、入力されたパスワー ドが承認されるとユニットにアクセスできます。
- 2)ユニットにユーザーがアクセスすると、ユニットのメニューがメニューウィ ンドウに表示されます。(DVRの機種によっては表示されず別ウインドが表示 されます。)
- 3)[リフレッシュ]ボタンをクリックしてユニットリストを更新します。

![](_page_54_Picture_5.jpeg)

#### UIの使用

DVRのFWバージョンが4.x.x以上のユニットに接続すると、DVR 本体のメニューOSDと同じUIが提供されます。

このUIを使用するには、追加のプラグインが必要ですが、ユニ ットに接続すると自動的にダウンロードされインストールされ ます。

構成方法の詳細については、各製品の取扱説明書を参照してく ださい。

※PCの設定によりプラグインまたはインストールが制限される 場合があります。その際は、許可をしてください。

![](_page_54_Picture_11.jpeg)

#### **<**注意**>**

1. UIは、v4.x以上のFWバージョンの製品でのみサポートされます。

**2.** UIを実行できない場合は、「C:¥ProgramData¥Digital Image World¥Control Center¥config」の下のファ イルとフォルダを削除して、もう一度やり直してください。

### 基本機能①

IPアドレスの変更

![](_page_55_Picture_2.jpeg)

1) ユニット一覧画面で①ユニットを選択し、ポップアップメニューの②[IPアドレス変更]をクリックするか、コ ンフィグレーションウィンドウのシステム情報メニューの[IPアドレス変更]を右クリックしてから、④IP変更 ウィンドウがポップアップします。変更する管理者のパスワードとIPアドレスを入力し、[OK]ボタンをクリ ックしてIPアドレスを変更します。

#### ユニットの設定をエクスポートする

![](_page_55_Figure_5.jpeg)

1) 設定画面で①[エクスポート]ボタンをクリックすると、②"別名で保存"の画面が表示されます。 保存場所を選 択し、ファイル名を入力して[保存]ボタンをクリックすると、その場所にファイルが保存されます。

### ユニットの設定をインポートする

![](_page_56_Figure_1.jpeg)

#### 同じデバイスの設定をインポートする

- 1) 設定画面で①[インポート]ボタンをクリックし、インポートウィザードを起動します。 ②「エクスポート」と して保存したファイルを選択し、③[次へ]ボタンをクリックします。
- 2) 手順2で④[同じデバイス]を選択し、[次へ]ボタンをクリックします。
- **3**) ステップ4に進み、⑥ **"admin password"**を尋ねるポップアップウィンドウが表示されます。パスワードを入力 し、**[OK]**ボタンをクリックすると設定のインポートが開始されます。
- 4)⑦[完了]ボタンをクリックすると設定のインポートが完了し、ウィンドウが閉じます。

#### 同じファミリー製品の設定をインポートする

- 1) 設定ウインドウで①[インポート]ボタンをクリックすると、インポートウィザードウィンドウが表示されます。 ②「エクスポート」として保存したファイルを選択し、③[次へ]ボタンをクリックします。
- 2) 手順2で⑧[同一機種タイプ]を選択し、⑨[次へ]ボタンをクリックします。 構成を採用する場合は⑩unitを選択 し、⑪[次へ]ボタンをクリックします。
- 3) 手順3に進み、表示された構成を採用する項目があります。 ⑫[次へ]をクリックして手順4に進みます。
- 4) ⑥「**admin password**」ウィンドウが表示されます。 パスワードを入力し、**[OK]**ボタンをクリックすると設定 のインポートが有効になります。
- 5) ⑦**[**完了**]**ボタンをクリックすると設定のインポートが完了し、ウィンドウが閉じます。

#### ユニットの再起動と工場出荷時のデフォルト

ユニットの再始動およびユニットの工場出荷時のデフォ ルトは、構成ツールで制御できます。工場出荷時の設定 が完了すると、すべての設定値が復元されないため、設 定のエクスポート機能を使用して設定値を保存すること をお勧めします。

- 1) コンフィグレーションウィンドウで①[Reboot]ボタ ンをクリックし、[Apply]ボタンをクリックしてユ ニットを再起動します。
- 2) ②[工場出荷時の設定]ボタンをクリックし、[適用] ボタンをクリックすると工場出荷時の状態になりま す。

#### Export Import Reboot Factory Default Change IP Address ∩  $\overline{\mathbf{2}}$ Apply Exit

#### ツリーを隠す

**国**アイコンをクリックするとユニットリストウィンドウが非表示になり、エアイコンに変換されます。 もう一 度100<br>度1000万イコンをクリックするとユニットリストウィンドウが再び表示されます。

### 基本機能②

IPアドレスの変更

![](_page_57_Picture_2.jpeg)

2) 変更したいユニットをクリックするとDVRと同じ設定画面が表示されます。ネットワークをクリックし、 IPアドレスを変更してください。設定変更が終わったら、[変更を保存]ボタンをクリックしてください。 この変更を保存しないと設定が反映されません。

※**IP**アドレスを変更すると接続が切れます。

ユニットの設定をエクスポートする

![](_page_57_Picture_90.jpeg)

2) 変更したいユニットをクリックするとDVRと同じ設定画面が表示されます。 システム→ユーティリティで「設定エクスポート」ボタンをクリックします。 「USBメモリに設定ファイルをエクスポートしますか?」と表示が出ますが、「はい」をクリックします。 すると、ファイルを保存場所を指定するウインドウが出てきますので、保存する場所を設定します。 設定画面で①[エクスポート]ボタンをクリックすると、②"別名で保存"の画面が表示されます。 保存場所を選択し、ファイル名を入力して[保存]ボタンをクリックすると、その場所にファイルが保存されま す。

### スケジュールのバックアップ

DVRまたはWinDVrSの記録データは、スケジュールバックアッププログラムによってPCにバックアップすること ができます。 管理者アカウントのみがスケジュールバックアップを使用できます。

スケジュールバックアップの予約が可能で、予約されたスケジュールで自動的に実行されます。 スケジュールバ ックアッププログラムをバックグラウンドで実行してバックアップを実行する必要があります。 コントロールセ ンターが正しくインストールされている場合、スケジュールバックアップは自動的に登録され、PCの起動後に実 行されます。スケジュールバックアップは、1台のPCで1台のみで同時に動作し、1台につき1台の管理者しかバッ クアップを予約できません。 作成したバックアップファイルは、コントロールセンターの再生プログラムで再生 することができます。

**<Note>**  1. スケジュールバックアップPCとDVRは同じタイムゾーンを持つ必要があります

#### 画面設定

![](_page_58_Figure_6.jpeg)

![](_page_58_Picture_152.jpeg)

∩

### バックアップの設定

#### 録画オプション

バックアップファイルを保存するドライブ、バックアップファイルのパスワード、最小HDDスペースの節約、バ ックアップファイルの保存期間を設定することができます。 ドライブ設定はすべてのユニットに適用されますが、 他の設定は各ユニットに別々に適用されます。 [録画オプション]ボタンをクリックすると、録画オプション画面 が表示されます。

![](_page_59_Picture_146.jpeg)

![](_page_59_Picture_147.jpeg)

#### バックアップデータの設定

さまざまなバックアップ設定を構成できます。ユーザーはバックアップ期間、チャネル、日付、時間、および各ユ ニットごとにインデックスフレームバックアップを使用するかどうかを決定できます。

![](_page_60_Picture_151.jpeg)

- 1) バックアップ期間は、ユニットに記録されている日付に基づいて設定されます。 「From Date」①をチェッ クすると、日付入力ボックスが有効になり、バックアップの開始データを割り当てることができます。
- 2) 「To Date」②をチェックすると、日付入力ボックスが有効になり、指定した日付までバックアップが実行されます。 ③ 「索引フレーム」③をチェックすると、索引フレームのみがバックアップされます。 「今日のデータのみ」④をチェッ クすると、今日の記録データのみがバックアップされます。
- 3) バックアップデータの範囲は1時間単位で設定できます。 白いブロックはバックアップが割り当てられてい ないことを意味し、白いブロックをクリックすると青色に変わります。 [すべて選択]ボタンをクリックする と、24時間すべてが選択され、[すべてクリア]をクリックすると、割り当てられた時間がすべてクリアされま す。
- 4) ⑧バックアップ可能なチャンネルのみ有効となり、バックアップしたいチャンネルを確認することができま す。

#### バックアップスケジュールの設定

バックアップスケジュールはPCで設定できます。 スケジュールが既にユニットによって占有されている場合、そ のスケジュールは別のユニットによって共有することはできません。

![](_page_60_Figure_9.jpeg)

- 1) バックアップ時間表で白いブロックはバックアップが割り当てられていないことを示し、青色のブロックは 別のユニットのバックアップに割り当てられていることを示します。 白いブロックをマウスで選択すると、 青色に変わり、割り当てられたバックアップスケジュールが表示されます。
- 2) ①「毎日」を選択すると、すべての曜日が同時に変更されます。 その方法の代わりに、毎日の時間を選択す ることができます。 既に割り当てられたバックアップブロックは青色で表示され、マウスをブロックに移動 するとツールチップにそのユニットの名前が表示されます。

### バックアップの状態

 [バックアップ状態]ボタンをクリックすると、バックアップの詳細が表示されます。 完了または継続中のバック アッププロセスがすべて表示され、履歴ファイルを開くことによって詳細を取得できます。

![](_page_61_Figure_2.jpeg)

![](_page_61_Picture_111.jpeg)

#### トレイアイコン

PC起動後、スケジュールバックアッププログラムが自動的に実行され、トレイウィンドウに - 0に動は、ハッシュ・ハ・ファック、ファール 日勤記に入れてお、1・121・17に━━ノ 1・・ルムホー<br>れます。バックアップの進行中、■コアイコンに赤色のマーキングが表示されます。 このアイコンが表示されてい る場合、スケジュールバックアップはバックグラウンドプログラムとして実行されます。ポップアップメニューを 開くには、マウスの右ボタンをクリックしてください。スケジュールバックアッププログラムを終了または設定す ることができます。

### ミニプレーヤー

MiniPlayerはRe4ファイルを再生できます。これは、ユーザーがコントロールセンターをインストールできない場 合に便利なので、ビデオバックアップを作成したときに、このMiniPlayerを使用すると簡単に再生できます。 MiniPlayerの実行後、"開く"ダイアログボックスが自動的に実行され、再生したいRe4ファイルを選択することが できます。

![](_page_62_Picture_4.jpeg)

![](_page_62_Picture_152.jpeg)

![](_page_63_Picture_119.jpeg)

### **DVR HDD**マネージャ

DVRのハードディスクをPCに接続し、そのデータをコピーすることができます。この方法は、ディスク全体をバ ックアップする場合に使用します。 これはバックアップを実行する最も速い方法です。

![](_page_63_Figure_3.jpeg)

![](_page_63_Picture_120.jpeg)

## **Specifications**

![](_page_64_Picture_207.jpeg)

![](_page_65_Picture_76.jpeg)

#### **Open Source License Report on the Product**

The software included in this product contains copyrighted software that is licensed under the GPL/LGPL. You may obtain the complete Corresponding Source code from us for a period of three years after our last shipment of this product by sending email to **<** mycctv@gmail.com **>.**

If you want to obtain the complete Corresponding Source code in the physical medium such as CD-ROM, the cost of physically performing source distribution might be charged

**LGPL** : Miniplayer.exe, WespMonitor.dll, WespPlayback.dll, WESPRecorder.dll

**BSD License** : Configuration dll, AuthCodeGenerator.lib, UserManager.dll, libcdkey.lib XCrashReport.exe

Copyright (c) 1998-2000 University College London All rights reserved.

#### **GNU LESSER GENERAL PUBLIC LICENSE**

Version 2.1, February 1999

Copyright (C) 1991, 1999 Free Software Foundation, Inc. 51 Franklin Street, Fifth Floor, Boston, MA 02110-1301 USA Everyone is permitted to copy and distribute verbatim copies of this license document, but changing it is not allowed.

[This is the first released version of the Lesser GPL. It also counts as the successor of the GNU Library Public License, version 2, hence the version number 2.11

#### **Preamble**

The licenses for most software are designed to take away your freedom to share and change it. By contrast, the GNU General Public Licenses are intended to guarantee your freedom to share and change free software--to make sure the software is free for all its users.

This license, the Lesser General Public License, applies to some specially designated software packages--typically libraries--of the Free Software Foundation and other authors who decide to use it. You can use it too, but we suggest you first think carefully about whether this license or the ordinary General Public License is the better strategy to use in any particular case, based on the explanations below.

When we speak of free software, we are referring to freedom of use, not price. Our General Public Licenses are designed to make sure that you have the freedom to distribute copies of free software (and charge for this service if you wish); that you receive source code or can get it if you want it; that you can change the software and use pieces of it in new free programs; and that you are informed that you can do these things.

To protect your rights, we need to make restrictions that forbid distributors to deny you these rights or to ask you to surrender these rights. These restrictions translate to certain responsibilities for you if you distribute copies of the library or if you modify it.

For example, if you distribute copies of the library, whether gratis or for a fee, you must give the recipients all the rights that we gave you. You must make sure that they, too, receive or can get the source code. If you link other code with the library, you must provide complete object files to the recipients, so that they can relink them with the library after making changes to the library and recompiling it. And you must show them these terms so they know their rights.

We protect your rights with a two-step method: (1) we copyright the library, and (2) we offer you this license, which gives you legal permission to copy, distribute and/or modify the library.

To protect each distributor, we want to make it very clear that there is no warranty for the free library. Also, if the library is modified by someone else and passed on, the recipients should know that what they have is not the original version, so that the original author's reputation will not be affected by problems that might be introduced by others.

Finally, software patents pose a constant threat to the existence of any free program. We wish to make sure that a company cannot effectively restrict the users of a free program by obtaining a restrictive license from a patent holder. Therefore, we insist that any patent license obtained for a version of the library must be consistent with the full freedom of use specified in this license.

Most GNU software, including some libraries, is covered by the ordinary GNU General Public License. This license, the GNU Lesser General Public License, applies to certain designated libraries, and is quite different from the ordinary General Public License. We use this license for certain libraries in order to permit linking those libraries into nonfree programs.

When a program is linked with a library, whether statically or using a shared library, the combination of the two is legally speaking a combined work, a derivative of the original library. The ordinary General Public License therefore permits such linking only if the entire combination fits its criteria of freedom. The Lesser General Public License permits more lax criteria for linking other code with the library.

We call this license the "Lesser" General Public License because it does Less to protect the user's freedom than the ordinary General Public License. It also provides other free software developers Less of an advantage over competing non-free programs. These disadvantages are the reason we use the ordinary General Public License for many libraries. However, the Lesser license provides advantages in certain special circumstances.

For example, on rare occasions, there may be a special need to encourage the widest possible use of a certain library, so that it becomes a de-facto standard. To achieve this, non-free programs must be allowed to use the library. A more frequent case is that a free library does the same job as widely used non-free libraries. In this case, there is little to gain by limiting the free library to free software only, so we use the Lesser General Public License.

In other cases, permission to use a particular library in non-free programs enables a greater number of people to use a large body of free software. For example, permission to use the GNU C Library in non-free programs enables many more people to use the whole GNU operating system, as well as its variant, the GNU/Linux operating system.

Although the Lesser General Public License is Less protective of the users' freedom, it does ensure that the user of a program that is linked with the Library has the freedom and the wherewithal to run that program using a modified version of the Library.

The precise terms and conditions for copying, distribution and modification follow. Pay close attention to the difference between a "work based on the library" and a "work that uses the library". The former contains code derived from the library, whereas the latter must be combined with the library in order to run.

#### **TERMS AND CONDITIONS FOR COPYING, DISTRIBUTION AND MODIFICATION**

**0.** This License Agreement applies to any software library or other program which contains a notice placed by the copyright holder or other authorized party saying it may be distributed under the terms of this Lesser General Public License (also called "this License"). Each licensee is addressed as "you".

A "library" means a collection of software functions and/or data prepared so as to be conveniently linked with application programs (which use some of those functions and data) to form executables.

The "Library", below, refers to any such software library or work which has been distributed under these terms. A "work based on the Library" means either the Library or any derivative work under copyright law: that is to say, a work containing the Library or a portion of it, either verbatim or with modifications and/or translated straightforwardly into another language. (Hereinafter, translation is included without limitation in the term "modification".)

"Source code" for a work means the preferred form of the work for making modifications to it. For a library, complete source code means all the source code for all modules it contains, plus any associated interface definition files, plus the scripts used to control compilation and installation of the library.

Activities other than copying, distribution and modification are not covered by this License; they are outside its scope. The act of running a program using the Library is not restricted, and output from such a program is covered only if its contents constitute a work based on the Library (independent of the use of the Library in a tool for writing it). Whether that is true depends on what the Library does and what the program that uses the Library does.

**1.** You may copy and distribute verbatim copies of the Library's complete source code as you receive it, in any medium, provided that you conspicuously and appropriately publish on each copy an appropriate copyright notice and disclaimer of warranty; keep intact all the notices that refer to this License and to the absence of any warranty; and distribute a copy of this License along with the Library.

You may charge a fee for the physical act of transferring a copy, and you may at your option offer warranty protection in exchange for a fee.

**2.** You may modify your copy or copies of the Library or any portion of it, thus forming a work based on the Library, and copy and distribute such modifications or work under the terms of Section 1 above, provided that you also meet all of these conditions:

- a) The modified work must itself be a software library.
- **b)** You must cause the files modified to carry prominent notices stating that you changed the files and the date of any change.
- **c)** You must cause the whole of the work to be licensed at no charge to all third parties under the terms of this License.
- **d)** If a facility in the modified Library refers to a function or a table of data to be supplied by an application program that uses the facility, other than as an argument passed when the facility is invoked, then you must make a good faith effort to ensure that, in the event an application does not supply such function or table, the facility still operates, and performs whatever part of its purpose remains meaningful.

(For example, a function in a library to compute square roots has a purpose that is entirely well-defined independent of the application. Therefore, Subsection 2d requires that any application-supplied function or table used by this function must be optional: if the application does not supply it, the square root function must still compute square roots.)

These requirements apply to the modified work as a whole. If identifiable sections of that work are not derived from the Library, and can be reasonably considered independent and separate works in themselves, then this License, and its terms, do not apply to those sections when you distribute them as separate works. But when you distribute the same sections as part of a whole which is a work based on the Library, the distribution of the whole must be on the terms of this License, whose permissions for other licensees extend to the entire whole, and thus to each and every part regardless of who wrote it.

Thus, it is not the intent of this section to claim rights or contest your rights to work written entirely by you; rather, the intent is to exercise the right to control the distribution of derivative or collective works based on the Library.

In addition, mere aggregation of another work not based on the Library with the Library (or with a work based on the Library) on a volume of a storage or distribution medium does not bring the other work under the scope of this License.

**3.** You may opt to apply the terms of the ordinary GNU General Public License instead of this License to a given copy of the Library. To do this, you must alter all the notices that refer to this License, so that they refer to the ordinary GNU General Public License, version 2, instead of to this License. (If a newer version than version 2 of the ordinary GNU General Public License has appeared, then you can specify that version instead if you wish.) Do not make any other change in these notices.

Once this change is made in a given copy, it is irreversible for that copy, so the ordinary GNU General Public License applies to all subsequent copies and derivative works made from that copy.

This option is useful when you wish to copy part of the code of the Library into a program that is not a library.

**4.** You may copy and distribute the Library (or a portion or derivative of it, under Section 2) in object code or executable form under the terms of Sections 1 and 2 above provided that you accompany it with the complete corresponding machine-readable source code, which must be distributed under the terms of Sections 1 and 2 above on a medium customarily used for software interchange.

If distribution of object code is made by offering access to copy from a designated place, then offering equivalent access to copy the source code from the same place satisfies the requirement to distribute the source code, even though third parties are not compelled to copy the source along with the object code.

**5.** A program that contains no derivative of any portion of the Library, but is designed to work with the Library by being compiled or linked with it, is called a "work that uses the Library". Such a work, in isolation, is not a derivative work of the Library, and therefore falls outside the scope of this License.

However, linking a "work that uses the Library" with the Library creates an executable that is a derivative of the Library (because it contains portions of the Library), rather than a "work that uses the library". The executable is therefore covered by this License. Section 6 states terms for distribution of such executables.

When a "work that uses the Library" uses material from a header file that is part of the Library, the object code for the work may be a derivative work of the Library even though the source code is not. Whether this is true is especially significant if the work can be linked without the Library, or if the work is itself a library. The threshold for this to be true is not precisely defined by law.

If such an object file uses only numerical parameters, data structure layouts and accessors, and small macros and small inline functions (ten lines or less in length), then the use of the object file is unrestricted, regardless of whether it is legally a derivative work. (Executables containing this object code plus portions of the Library will still fall under Section 6.)

Otherwise, if the work is a derivative of the Library, you may distribute the object code for the work under the terms of Section 6. Any executables containing that work also fall under Section 6, whether or not they are linked directly with the Library itself.

**6.** As an exception to the Sections above, you may also combine or link a "work that uses the Library" with the Library to produce a work containing portions of the Library, and distribute that work under terms of your choice, provided that the terms permit modification of the work for the customer's own use and reverse engineering for debugging such modifications.

You must give prominent notice with each copy of the work that the Library is used in it and that the Library and its use are covered by this License. You must supply a copy of this License. If the work during execution displays copyright notices, you must include the copyright notice for the Library among them, as well as a reference directing the user to the copy of this License. Also, you must do one of these things:

- a) Accompany the work with the complete corresponding machinereadable source code for the Library including whatever changes were used in the work (which must be distributed under Sections 1 and 2 above); and, if the work is an executable linked with the Library, with the complete machine-readable "work that uses the Library", as object code and/or source code, so that the user can modify the Library and then relink to produce a modified executable containing the modified Library. (It is understood that the user who changes the contents of definitions files in the Library will not necessarily be able to recompile the application to use the modified definitions.)
- **b)** Use a suitable shared library mechanism for linking with the Library. A suitable mechanism is one that (1) uses at run time a copy of the library already present on the user's computer system, rather than copying library functions into the executable, and (2) will operate properly with a modified version of the library, if the user installs one, as long as the modified version is interface-compatible with the version that the work was made with.
- **c)** Accompany the work with a written offer, valid for at least three years, to give the same user the materials specified in Subsection 6a, above, for a charge no more than the cost of performing this distribution.
- **d**) If distribution of the work is made by offering access to copy from a designated place, offer equivalent access to copy the above specified materials from the same place.
- **e)** Verify that the user has already received a copy of these materials or that you have already sent this user a copy.

For an executable, the required form of the "work that uses the Library" must include any data and utility programs needed for reproducing the executable from it. However, as a special exception, the materials to be distributed need not include anything that is normally distributed (in either source or binary form) with the major components (compiler, kernel, and so on) of the operating system on which the executable runs, unless that component itself accompanies the executable.

It may happen that this requirement contradicts the license restrictions of other proprietary libraries that do not normally accompany the operating system. Such a contradiction means you cannot use both them and the Library together in an executable that you distribute.

**7.** You may place library facilities that are a work based on the Library side-by-side in a single library together with other library facilities not covered by this License, and distribute such a combined library, provided that the separate distribution of the work based on the Library and of the other library facilities is otherwise permitted, and provided that you do these two things:

- a) Accompany the combined library with a copy of the same work based on the Library, uncombined with any other library facilities. This must be distributed under the terms of the Sections above.
- **b)** Give prominent notice with the combined library of the fact that part of it is a work based on the Library, and explaining where to find the accompanying uncombined form of the same work.

**8.** You may not copy, modify, sublicense, link with, or distribute the Library except as expressly provided under this License. Any attempt otherwise to copy, modify, sublicense, link with, or distribute the Library is void, and will automatically terminate your rights under this License. However, parties who have received copies, or rights, from you under this License will not have their licenses terminated so long as such parties remain in full compliance.

**9.** You are not required to accept this License, since you have not signed it. However, nothing else grants you permission to modify or distribute the Library or its derivative works. These actions are prohibited by law if you do not accept this License. Therefore, by modifying or distributing the Library (or any work based on the Library), you indicate your acceptance of this License to do so, and all its terms and conditions for copying, distributing or modifying the Library or works based on it.

**10.** Each time you redistribute the Library (or any work based on the Library), the recipient automatically receives a license from the original licensor to copy, distribute, link with or modify the Library subject to these terms and conditions. You may not impose any further restrictions on the recipients' exercise of the rights granted herein. You are not responsible for enforcing compliance by third parties with this License.

**11.** If, as a consequence of a court judgment or allegation of patent infringement or for any other reason (not limited to patent issues), conditions are imposed on you (whether by court order, agreement or otherwise) that contradict the conditions of this License, they do not excuse you from the conditions of this License. If you cannot distribute so as to satisfy simultaneously your obligations under this License and any other pertinent obligations, then as a consequence you may not distribute the Library at all. For example, if a patent license would not permit royalty-free redistribution of the Library by all those who receive copies directly or indirectly through you, then the only way you could satisfy both it and this License would be to refrain entirely from distribution of the Library.

If any portion of this section is held invalid or unenforceable under any particular circumstance, the balance of the section is intended to apply, and the section as a whole is intended to apply in other circumstances.

It is not the purpose of this section to induce you to infringe any patents or other property right claims or to contest validity of any such claims; this section has the sole purpose of protecting the integrity of the free software distribution system which is implemented by public license practices. Many people have made generous contributions to the wide range of software distributed through that system in reliance on consistent application of that system; it is up to the author/donor to decide if he or she is willing to distribute software through any other system and a licensee cannot impose that choice.

This section is intended to make thoroughly clear what is believed to be a consequence of the rest of this License.

**12.** If the distribution and/or use of the Library is restricted in certain countries either by patents or by copyrighted interfaces, the original copyright holder who places the Library under this License may add an explicit geographical distribution limitation excluding those countries, so that distribution is permitted only in or among countries not thus excluded. In such case, this License incorporates the limitation as if written in the body of this License.

**13.** The Free Software Foundation may publish revised and/or new versions of the Lesser General Public License from time to time. Such new versions will be similar in spirit to the present version, but may differ in detail to address new problems or concerns.

Each version is given a distinguishing version number. If the Library specifies a version number of this License which applies to it and "any later version", you have the option of following the terms and conditions either of that version or of any later version

published by the Free Software Foundation. If the Library does not specify a license version number, you may choose any version ever published by the Free Software Foundation.

**14.** If you wish to incorporate parts of the Library into other free programs whose distribution conditions are incompatible with these, write to the author to ask for permission. For software which is copyrighted by the Free Software Foundation, write to the Free Software Foundation; we sometimes make exceptions for this. Our decision will be guided by the two goals of preserving the free status of all derivatives of our free software and of promoting the sharing and reuse of software generally.

#### **NO WARRANTY**

**15.** BECAUSE THE LIBRARY IS LICENSED FREE OF CHARGE, THERE IS NO WARRANTY FOR THE LIBRARY, TO THE EXTENT PERMITTED BY APPLICABLE LAW. EXCEPT WHEN OTHERWISE STATED IN WRITING THE COPYRIGHT HOLDERS AND/OR OTHER PARTIES PROVIDE THE LIBRARY "AS IS" WITHOUT WARRANTY OF ANY KIND, EITHER EXPRESSED OR IMPLIED, INCLUDING, BUT NOT LIMITED TO, THE IMPLIED WARRANTIES OF MERCHANTABILITY AND FITNESS FOR A PARTICULAR PURPOSE. THE ENTIRE RISK AS TO THE QUALITY AND PERFORMANCE OF THE LIBRARY IS WITH YOU. SHOULD THE LIBRARY PROVE DEFECTIVE, YOU ASSUME THE COST OF ALL NECESSARY SERVICING, REPAIR OR CORRECTION.

**16.** IN NO EVENT UNLESS REQUIRED BY APPLICABLE LAW OR AGREED TO IN WRITING WILL ANY COPYRIGHT HOLDER, OR ANY OTHER PARTY WHO MAY MODIFY AND/OR REDISTRIBUTE THE LIBRARY AS PERMITTED ABOVE, BE LIABLE TO YOU FOR DAMAGES, INCLUDING ANY GENERAL, SPECIAL, INCIDENTAL OR CONSEQUENTIAL DAMAGES ARISING OUT OF THE USE OR INABILITY TO USE THE LIBRARY (INCLUDING BUT NOT LIMITED TO LOSS OF DATA OR DATA BEING RENDERED INACCURATE OR LOSSES SUSTAINED BY YOU OR THIRD PARTIES OR A FAILURE OF THE LIBRARY TO OPERATE WITH ANY OTHER SOFTWARE), EVEN IF SUCH HOLDER OR OTHER PARTY HAS BEEN ADVISED OF THE POSSIBILITY OF SUCH DAMAGES.

#### **END OF TERMS AND CONDITIONS**

#### **How to Apply These Terms to Your New Libraries**

If you develop a new library, and you want it to be of the greatest possible use to the public, we recommend making it free software that everyone can redistribute and change. You can do so by permitting redistribution under these terms (or, alternatively, under the terms of the ordinary General Public License).

To apply these terms, attach the following notices to the library. It is safest to attach them to the start of each source file to most effectively convey the exclusion of warranty; and each file should have at least the "copyright" line and a pointer to where the full notice is found.

one line to give the library's name and an idea of what it does. Copyright (C) year name of author

This library is free software; you can redistribute it and/or modify it under the terms of the GNU Lesser General Public License as published by the Free Software Foundation; either version 2.1 of the License, or (at your option) any later version.

This library is distributed in the hope that it will be useful, but WITHOUT ANY WARRANTY; without even the implied warranty of MERCHANTABILITY or FITNESS FOR A PARTICULAR PURPOSE. See the GNU Lesser General Public License for more details.

You should have received a copy of the GNU Lesser General Public License along with this library; if not, write to the Free Software Foundation, Inc., 51 Franklin Street, Fifth Floor, Boston, MA 02110-1301 USA

Also add information on how to contact you by electronic and paper mail.

You should also get your employer (if you work as a programmer) or your school, if any, to sign a "copyright disclaimer" for the library, if necessary. Here is a sample; alter the names:

Yoyodyne, Inc., hereby disclaims all copyright interest in the library `Frob' (a library for tweaking knobs) written by James Random Hacker.

signature of Ty Coon, 1 April 1990

Ty Coon, President of Vice

That's all there is to it!

#### **Configuration.dll, AuthCodeGenerator.lib, UserManager.dll, libcdkey.lib,**

**XCrashReport.exe license:** 

**Copyright (c) 1998-2000 University College London** 

#### **All rights reserved.**

Redistribution and use in source and binary forms, with or without modification, is permitted provided that the following conditions are met:

- 1. Redistributions of source code must retain the above copyright notice, this list of conditions and the following disclaimer.
- 2. Redistributions in binary form must reproduce the above copyright notice, this list of conditions and the following disclaimer in the documentation and/or other materials provided with the distribution.
- 3. All advertising materials mentioning features or use of this software must display the following acknowledgement: This product includes software developed by the Computer Science
	- Department at University College London
- 4. Neither the name of the University nor of the Department may be used to endorse or promote products derived from this software without specific prior written permission.

THIS SOFTWARE IS PROVIDED BY THE AUTHORS AND CONTRIBUTORS ``AS IS'' AND ANY EXPRESSED OR IMPLIED WARRANTIES, INCLUDING, BUT NOT LIMITED TO, THE IMPLIED WARRANTIES OF MERCHANTABILITY AND FITNESS FOR A PARTICULAR PURPOSE ARE DISCLAIMED. IN NO EVENT SHALL THE AUTHORS OR CONTRIBUTORS BE LIABLE FOR ANY DIRECT, INDIRECT, INCIDENTAL, SPECIAL, EXEMPLARY, OR CONSEQUENTIAL DAMAGES (INCLUDING, BUT NOT LIMITED TO, PROCUREMENT OF SUBSTITUTE GOODS OR SERVICES; LOSS OF USE, DATA, OR PROFITS; OR BUSINESS INTERRUPTION) HOWEVER CAUSED AND ON ANY THEORY OF LIABILITY, WHETHER IN CONTRACT, STRICT LIABILITY, OR TORT (INCLUDING NEGLIGENCE OR OTHERWISE) ARISING IN ANY WAY OUT OF THE USE OF THIS SOFTWARE, EVEN IF ADVISED OF THE POSSIBILITY OF SUCH DAMAGE.

Copyright (c) 1991 Bell Communications Research, Inc. (Bellcore)

Permission to use, copy, modify, and distribute this material for any purpose and without fee is hereby granted, provided that the above copyright notice and this permission notice appear in all copies, and that the name of Bellcore not be used in advertising or publicity pertaining to this material without the specific, prior written permission of an authorized representative of Bellcore. BELLCORE MAKES NO REPRESENTATIONS ABOUT THE ACCURACY OR SUITABILITY OF THIS MATERIAL FOR ANY PURPOSE. IT IS PROVIDED "AS IS", WITHOUT ANY EXPRESS OR IMPLIED WARRANTIES.

![](_page_70_Picture_0.jpeg)

The World's first certified by HDcctv Alliance

## Premium to your HD-CCTV

# WEBGATE

### **WEBGATE, Daemyung Corporation Co., Ltd.**

TEL +82-31-428-9300 sales@webgateinc.com cs@webgateinc.com www.webgateinc.com